#### **บทนำ**

การจัดทำเทศบัญญัติงบประมาณรายจ่ายประจำปี ด้วยระบบคอมพิวเตอร์ขององค์กรปกครองส่วนท้องถิ่น (e-Lass) จัดทำโดยถือปฏิบัติตามหนังสือกรมส่งเสริมการปกครองท้องถิ่น ด่วนที่สุดที่ มท ๐๘๐๘.๔/๑๕๑๕ ลงวันที่ ๑๔ กรกฎาคม ๒๕๕๑ เรื่องการจัดทำงบประมาณรายจ่ายประจำปี การบันทึกและการจัดทำรายงานการเงินด้วยระบบบัญชี คอมพิวเตอร์ขององค์กรปกครองส่วนท้องถิ่น ซึ่งกรมส่งเสริมการปกครองท้องถิ่นได้จัดทำโปรแกรมสำเร็จรูปด้านบัญชี โดย ติดตั้งโปรแกรมระบบคอมพิวเตอร์ขององค์กรปกครองส่วนท้องถิ่น (Electronic Local Administrative Accounting Systems : E-LAAS) เพื่อใช้ในการปฏิบัติงาน ตั้งแต่ปี ๒๕๕๐ โดยมีรูปแบบการปฏิบัติงานประกอบด้วย ระบบงบประมาณ การจัดซื้อจัดจ้าง การเบิกจ่าย การจัดเก็บรายได้ในส่วนที่จัดเก็บเอง การรับเงินอุดหนุนที่รัฐจัดสรรให้ ทั้งนี้ เมื่อดำเนินการ ทำงานบนระบบแล้ว ระบบจะบันทึกบัญชีและประมวลผล ตลอดจนออกรายงานงบการเงิน ทำให้การประมวลผลข้อมูลการ คลังขององค์กรปกครองส่วนท้องถิ่นมีประสิทธิภาพ และสามารถติดตามการใช้จ่ายเงินขององค์กรปกครองส่วนท้องถิ่นได้ อย่างรวดเร็วและเป็นปัจจุบัน ซึ่งจะทำให้องค์กรปกครองส่วนท้องถิ่นได้ปฏิบัติงานเป็นมาตรฐานเดียวกัน

ในการจัดทำเทศบัญญัติงบประมาณรายจ่ายประจำปี ได้จัดทำโดยอาศัยระเบียบกระทรวงมหาดไทยว่าด้วยวิธีการ งบประมาณขององค์กรปกครองส่วนท้องถิ่น พ.ศ. ๒๕๔๑ และแก้ไขเพิ่มเติม (ฉบับที่ ๔) พ.ศ. และระเบียบอื่นๆ ที่เกี่ยวข้อง เพื่อให้การจัดทำเทศบัญญัติงบประมาณรายจ่ายประจำปี (ฉบับแรก) ขององค์กรปกครองส่วนท้องถิ่นเป็นไปด้วยความ เรียบร้อย และถูกต้องตามนระเบียบ กฎหมาย มีประสิทธิภาพ รวมทั้งสามารถสนองต่อความต้องการ และแก้ไขปัญหา ความเดือดร้อนของประชาชนได้อย่างมีประสิทธิผล

คู่มือการจัดทำเทศบัญญัติงบประมาณรายจ่ายประจำปี (ฉบับแรก) ระบบ e-LAAS เล่มน้ำได้อธิบายถึงวิธีการและ ขั้นตอนในการจัดทำเทศบัญญัติงบประมาณรายจ่ายประจำปี (ฉบับแรก) ในระบบ e-LAAS เฉพาะส่วนงานที่รับผิดชอบและ ได้รับมอบหมายเพื่อง่ายต่อการปฏิบัติงานมากยิ่งขึ้น

> งานนโยบายและแผน กองวิชาการและแผนงาน เทศบาลเมืองเมืองปัก

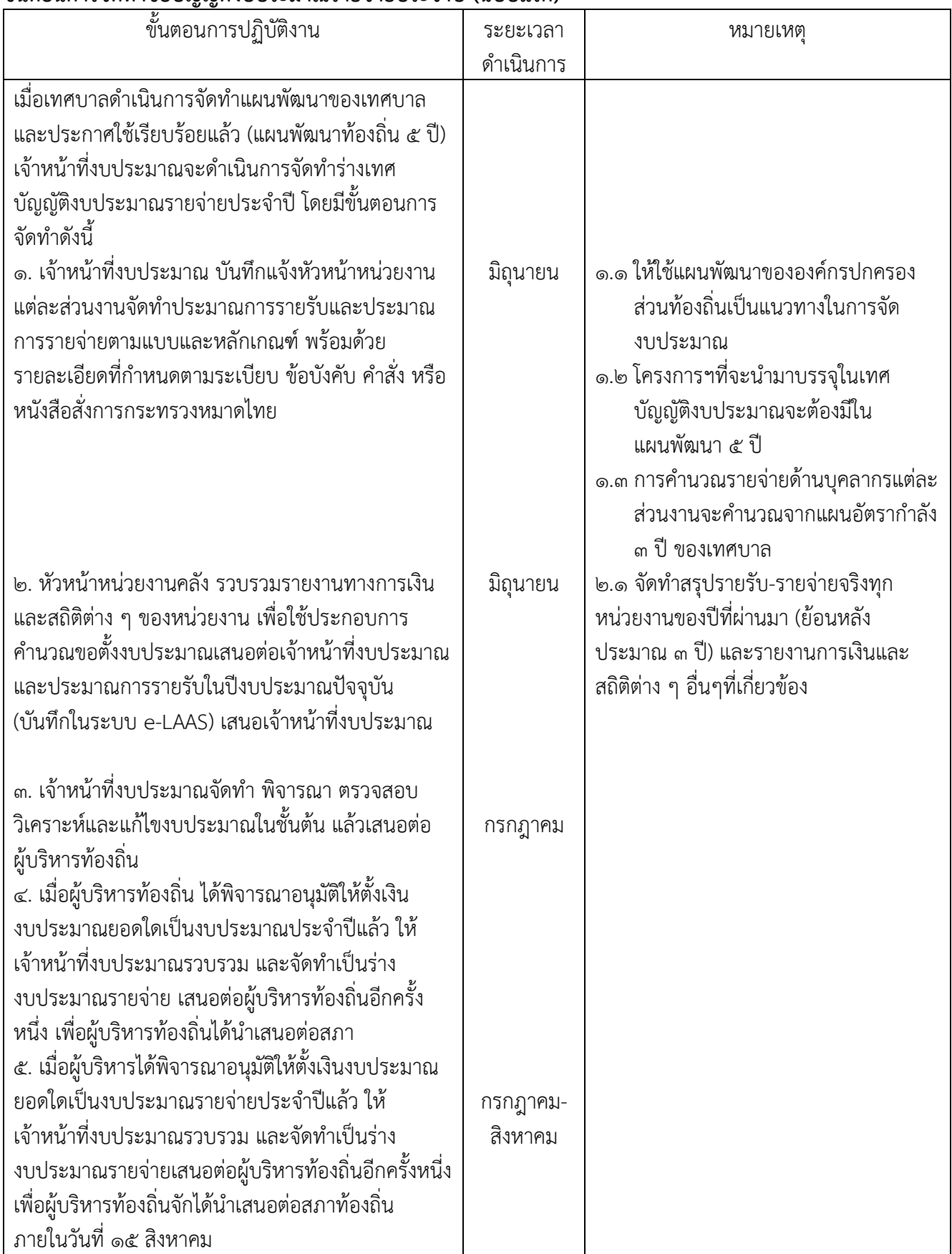

# **ขั้นตอนการจัดทำข้อบัญญัติงบประมาณรายจ่ายประจำปี (ฉบับแรก)**

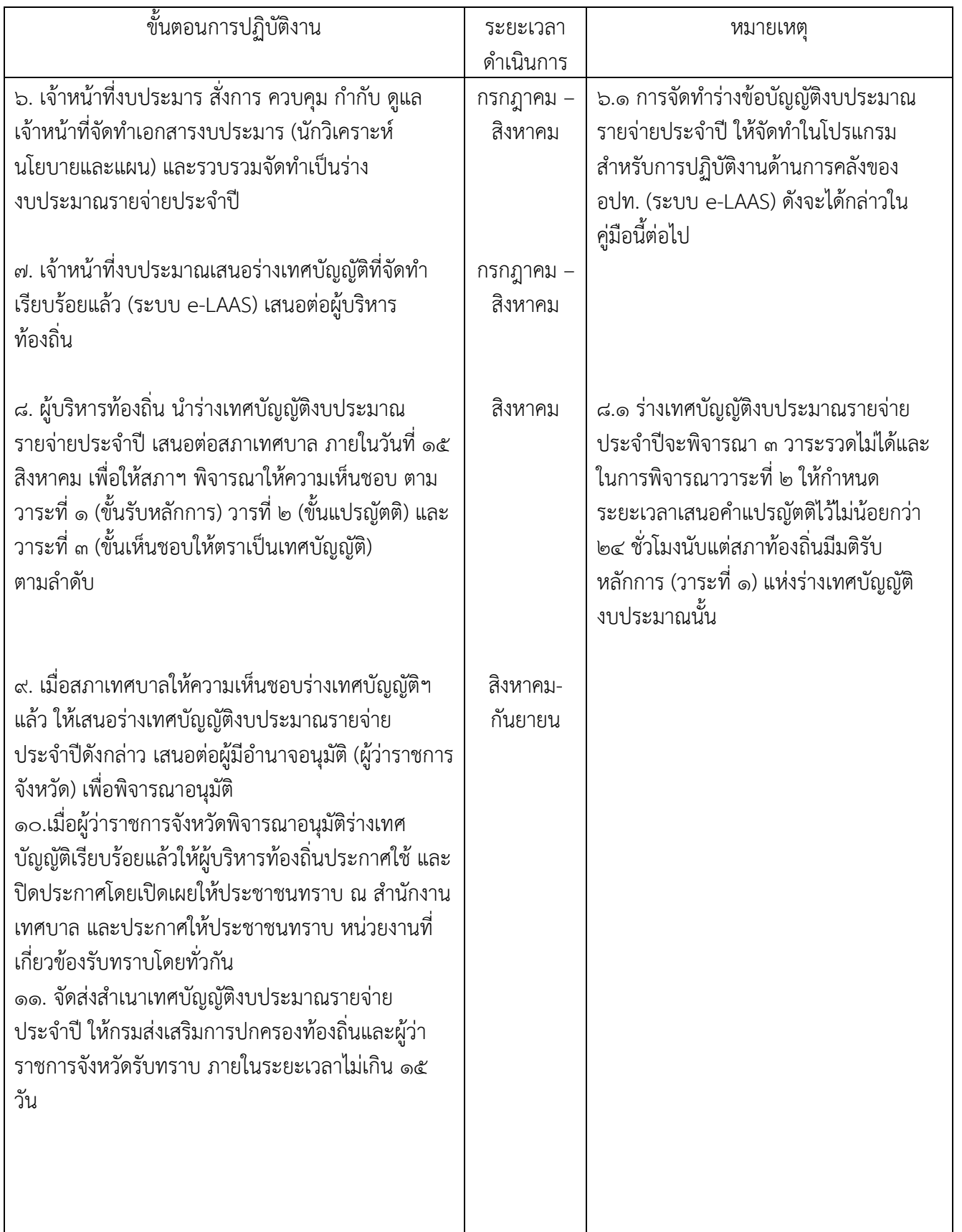

ให้หัวหน้าหน่วยงานคลัง เพิ่มปีงบประมาณที่จะดำเนินการจัดทำเทศบัญญัติงบประมาณรายจ่ายประจำปี และ บันทึกประมาณการรายรับในปีงบประมาณปัจจุบันในระบบ e-LAAS เพื่อให้เจ้าหน้าที่ (นักวิเคราะห์นโยบายและแผน) ที่ได้รับมอบหมายจากเจ้าหน้าที่งบประมาณ ดำเนินการนำเข้าข้อมูลเพื่อจัดทำเทศบัญญัติงบประมาณรายจ่ายประจำปีใน ระบบ e-LAAS โดยมีขั้นตอนดังนี้

#### **การเข้าสู่ระบบ**

วิธีการเข้าสู่ระบบการบันทึกบัญชีคอมพิวเตอร์ขององค์กรปกครองส่วนท้องถิ่น e-LAAS มีดังนี้

- 1. เปิดเว็บบราวเซอร์ internet explorer และพิมพ์ http://www.laas .go.th ทั้งนี้ไม่สามารถใช้เว็บบราวเซอร์ Google Chrome หรือ Firefox ได้
- 2. ระบุชื่อผู้ใช้ รหัสผ่าน และกดปุ่ม "เข้าสู่ระบบ" (ชื่อผู้ใช้และรหัสผ่าน หัวหน้าหน่วยงานคลังแจะเป็นผู้ กำหนดให้)

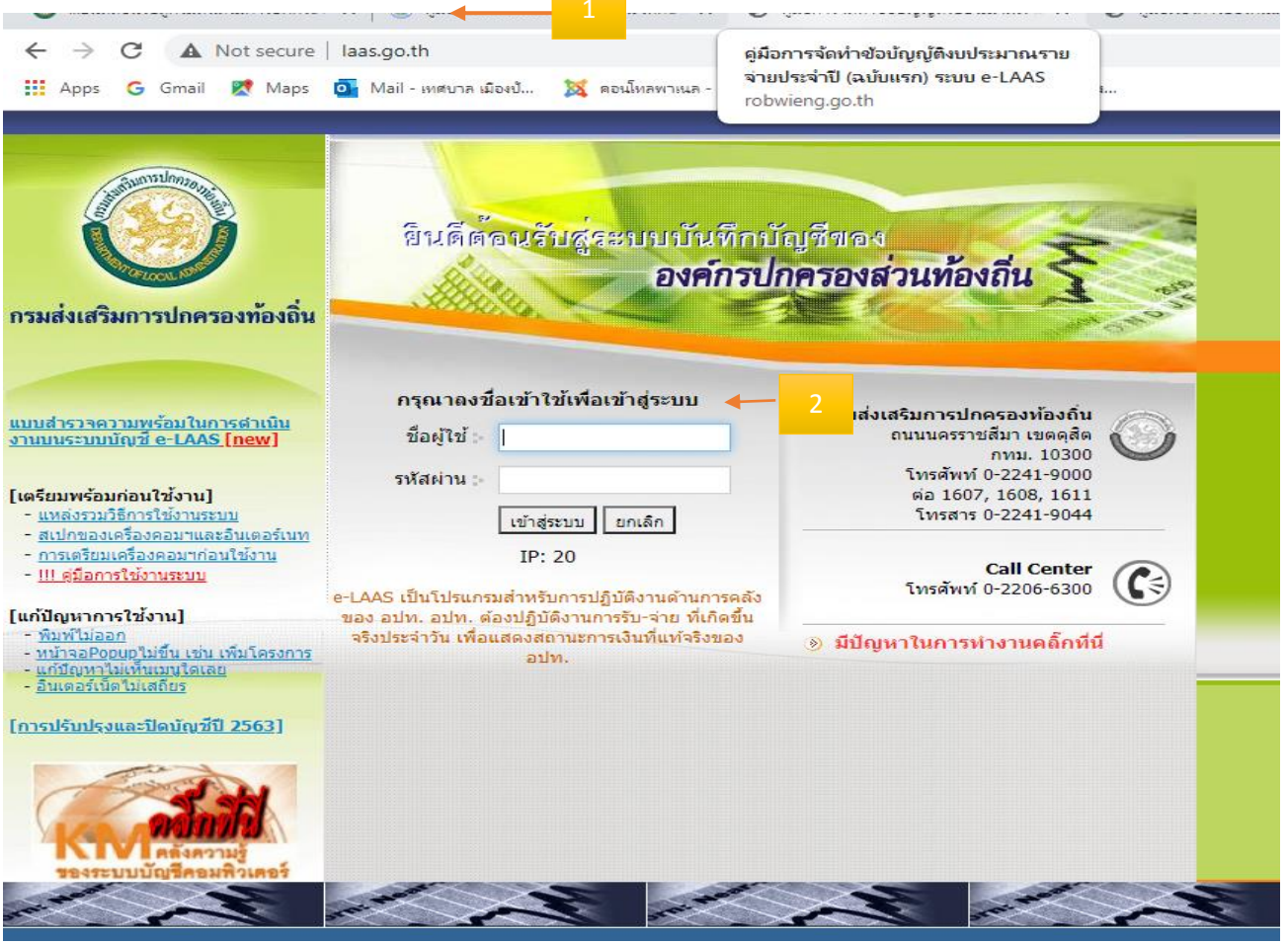

# เมื่อเข้าระบบ e-LAAS เรียบร้อยแล้ว หน้าจอจะปรากฏดังรูป

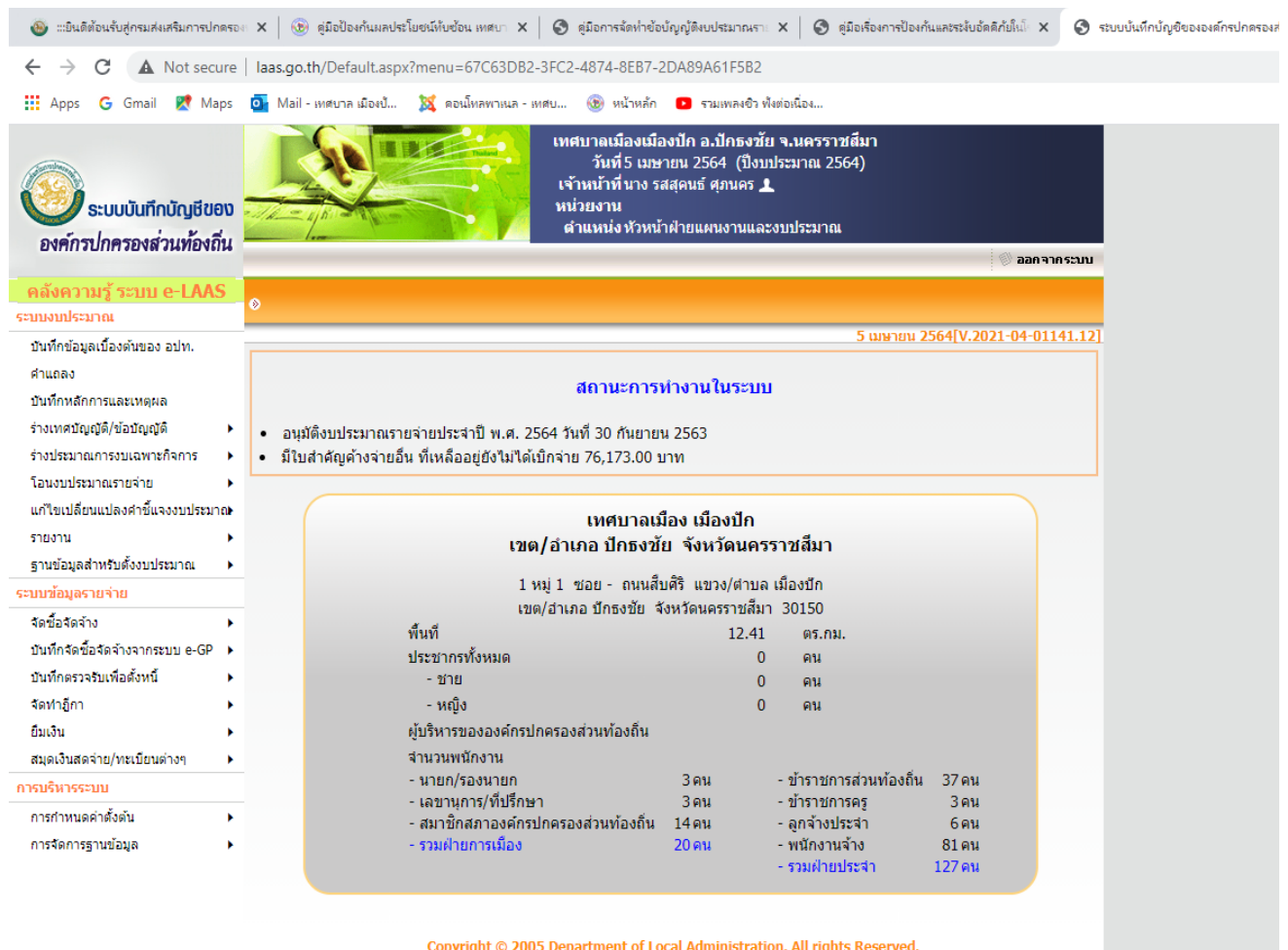

**Command** 

### **ขั้นตอนการจัดทำเทศบัญญัติงบประมาณรายจ่ายประจำปี (ฉบับแรก) ตามระบบ e-LAAS มีดังนี้**

# **ขั้นตอนที่ 1 ให้เลือกเมนูบันทึกข้อมูลเบื้องต้นของ อปท.เพื่อบันทึกข้อมูลพื้นฐานของ อปท.โดยมีขั้นตอนดังนี้**

ผู้ใช้จะทำการบันทึกข้อมูลเบื้องต้นของ อปท. ได้แก่ เบอร์โทรศัพท์ เบอร์โทรสาร พื้นที่รับผิดชอบทั้งหมด และ ประชากรในพื้นที่ ชาย หญิง ระบบจะคำนวณจำนวนประชากรทั้งหมดให้อัตโนมัติ

ขั้นตอนการใช้งาน

๑) เมนู ระบบงบประมาณ ➢ บันทึกข้อมูลเบื้องต้นของ อปท.

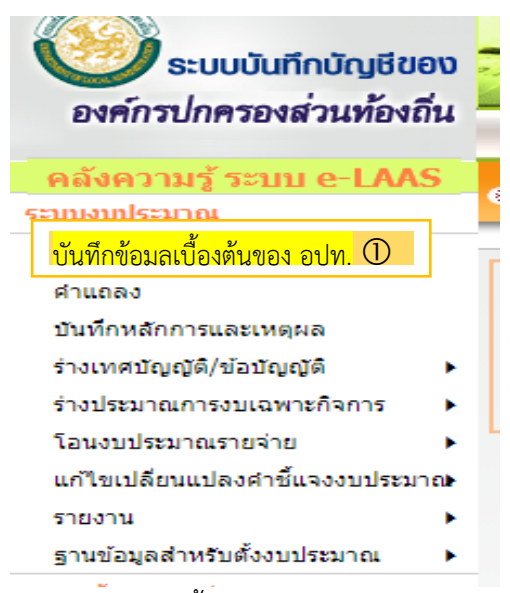

๒) เมื่อเข้าเมนู ระบบแสดงหน้าบันทึกข้อมูลเบื้องต้นของ อปท.ระบุรายละเอียดให้ครบ แล้วกดปุ่มบันทึก

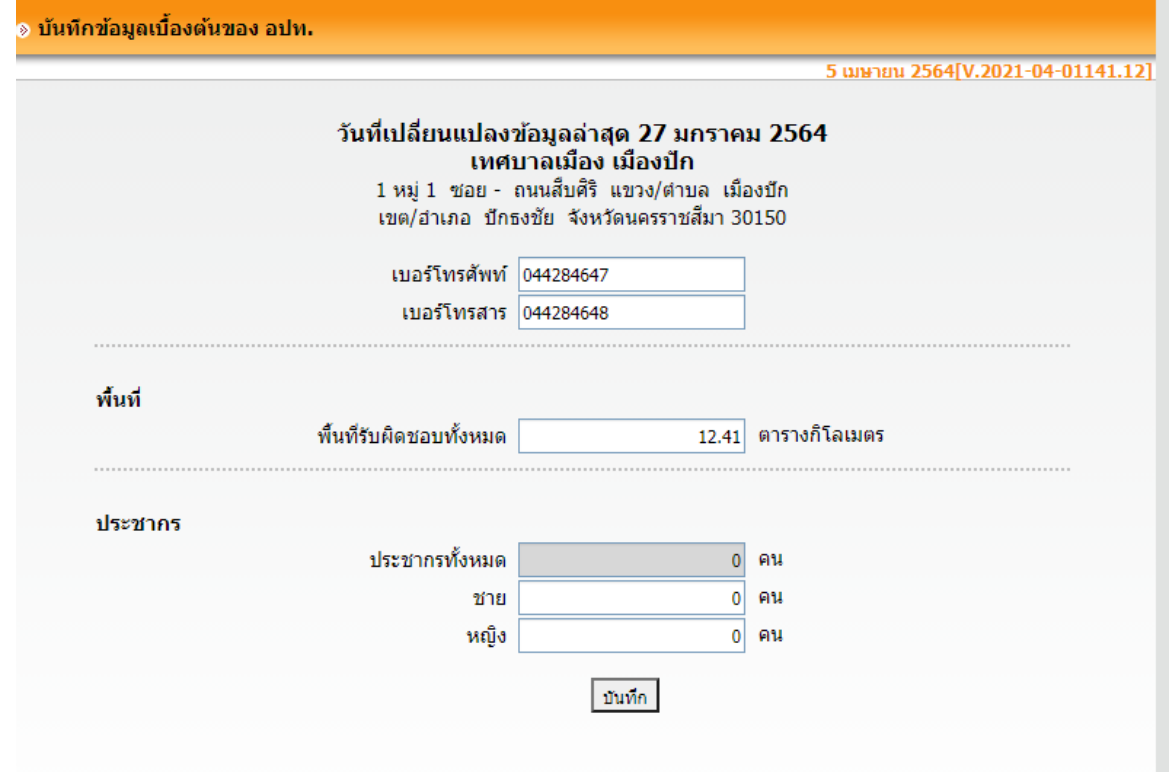

# ์ ขั้นตอนที่ ๒ การจัดทำร่างเทศบัญญัติงบประมาณรายจ่ายประจำปี (ฉบับแรก) โดยมีขั้นตอนดังนี้

ร่างประมาณการรายจ่าย (ฉบับแรก)

ขั้นตอนการใช้งาน

๑) เมนู ระบบงบประมาณ  $\triangleright$  ร่างเทศบัญญัติ/ข้อบัญญัติ $\triangleright$ ร่างประมาณการรายจ่าย $\triangleright$ ร่างประมาณการ รายจ่าย (ฉบับแรก)

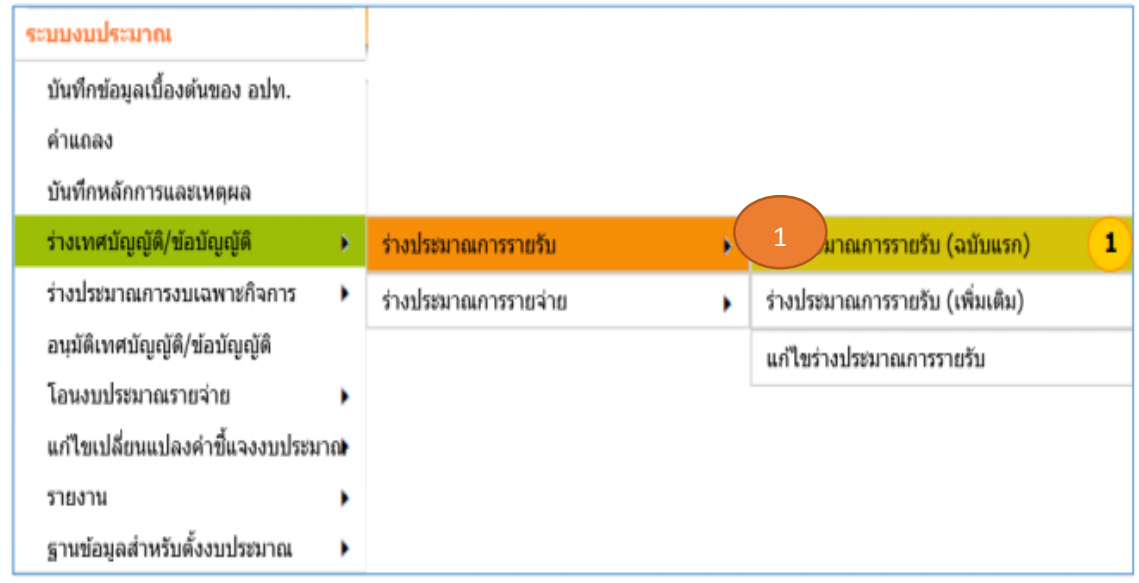

- 2) เมื่อเข้าสู่ระบบแสดงหน้าจอร่างประมาณการรายจ่าย ค้นหารายการที่ต้องการได้โดยเลือก ปีงบประมาณ แผนงานและงานแล้วกดปุ่มค้นหา
- 3) ระบบแสดงงานตามเงื่อนไขที่ค้นหา ให้ผู้ใช้กรอกยอดประมาณการรายจ่าย (ฉบับแรก) และคำชี้แจง โดยกดปุ่มเพื่อระบุคำชี้แจง

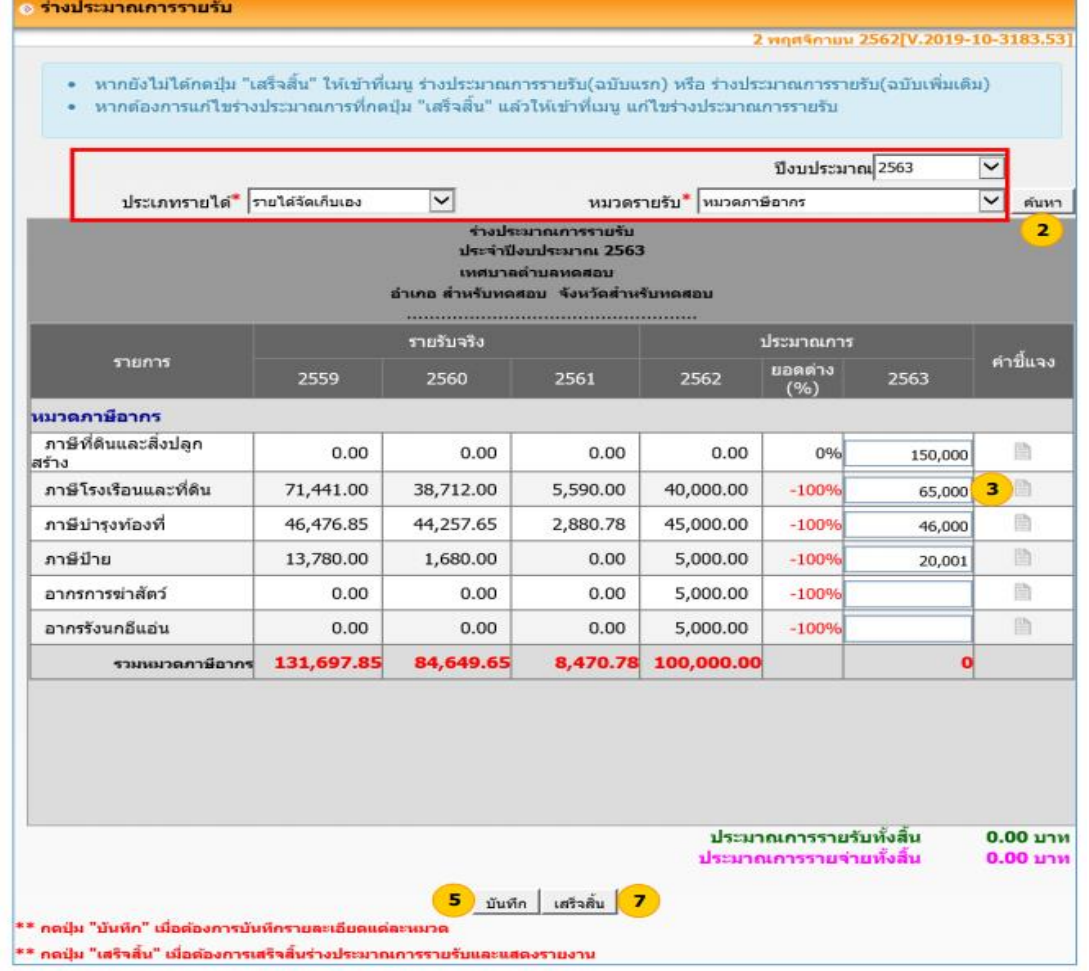

4) กรณีต้องการเพิ่มโครงการให้กดปุ่ม ของแต่ละประเภทรายจ่ายที่เพิ่มโครงการ ระบบแสดงหน้าจอเพิ่ม โครงการ ระบบแสดงหน้าจอเพิ่มโครงการ โดยแสดงระยะเวลา ปีที่เริ่มต้นโครงการจากปีที่ร่างเลือกร่าง ประมาณการ

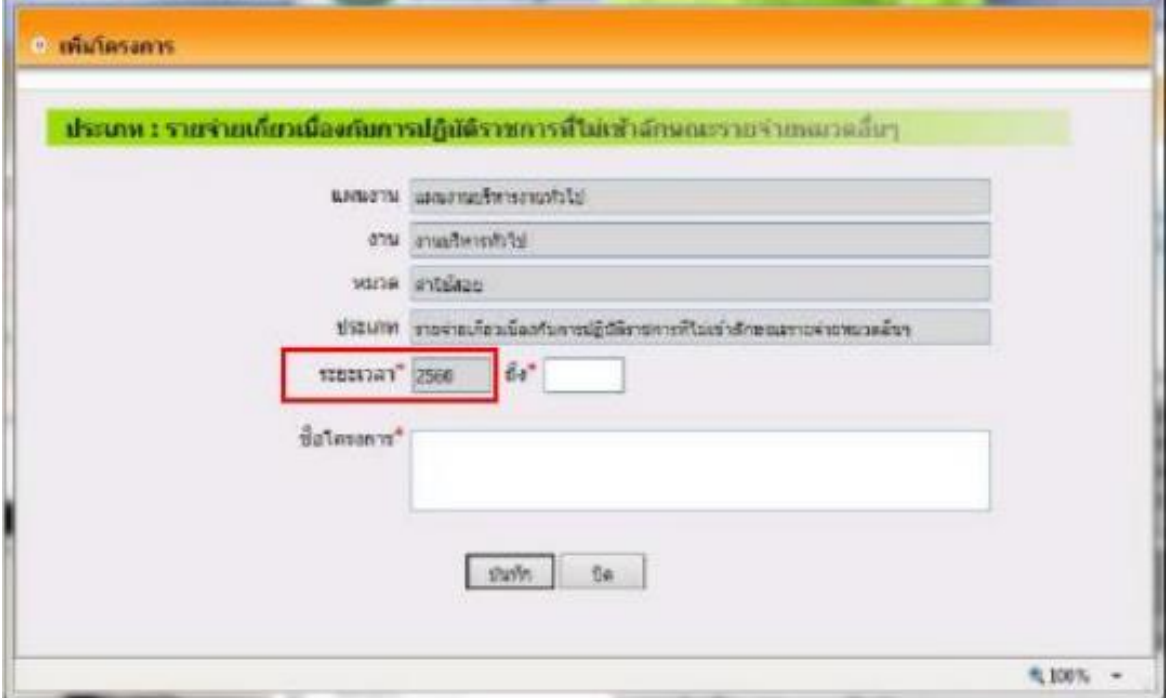

5) ระบบจะแสดงหน้าจอ คำชี้แจงให้ระบุคำชี้แจงแล้วกดปุ่ม ตกลง

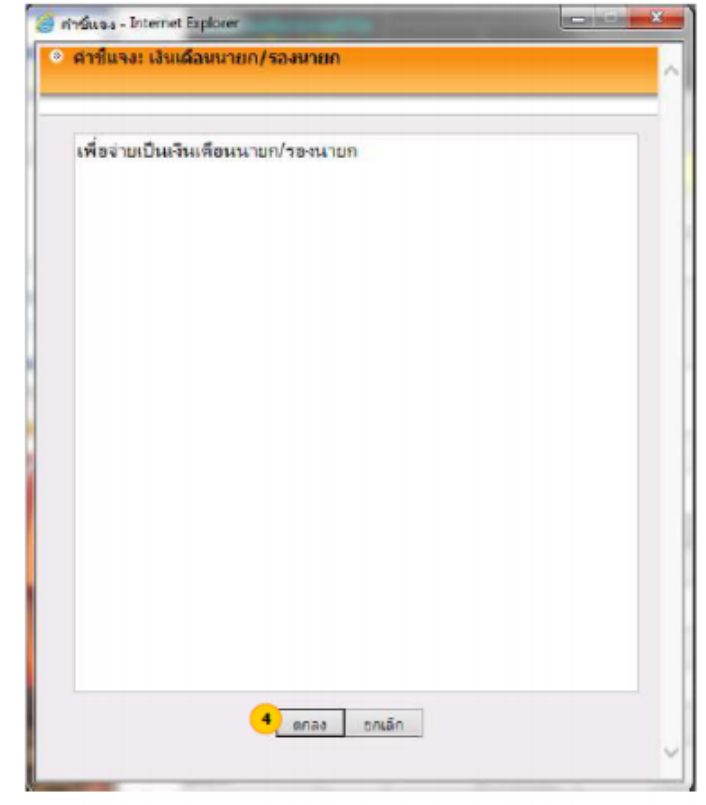

หมายเหตุ ในการระบุต่าชี้แจงงบประมาณรายจ่าย ผู้ใช้สามารถตัดตำลงมาอีกหนึ่งบรรทัดได้ถามต้องการโดย<br>ใช้การกด enter

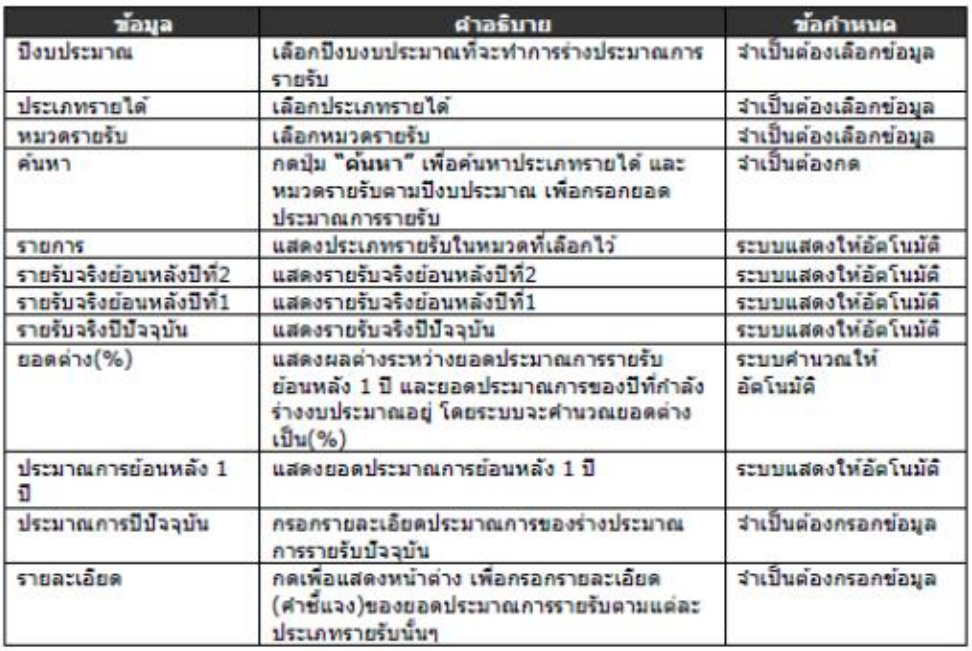

- 6) เมื่อกรอกยอดประมาณการรายรับเสร็จแล้วกดปุ่ม "บันทึก"
- 7) ระบบจะแสดง Message คุณต้องการบันทึกข้อมูลหรือไม่ แล้วกดปุ่ม "OK" ระบบจะบันทึกข้อมูลยอด ประมาณการของหมวดรายรับในประเภทรายได้นั้นๆ

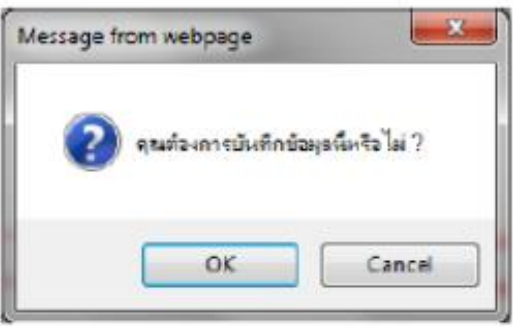

- 8) เมื่อกรอกยอดประมาณการรายรับทุกประเภทรายได้ครบแล้ว กดปุ่ม "เสร็จสิ้น"
- 9) ระบบจะแสดง Message กรุณาตรวจสอบยอดงบประมาณก่อนกดปุ่มเสร็จสิ้น ท่านต้องการเสร็จสิ้นหรือไม่? แล้วกดปุ่ม "OK"

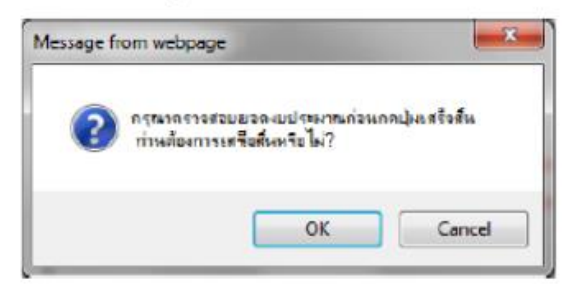

10)ระบบแสดงหน้าจอ รายงานร่างประมาณการรายรับ ฉบับแรก ให้ผู้ใช้เลือกแสดงรายงานแล้วกดปุ่ม "ค้นหา" ระบบจะแสดงรายงานโดยแสดงเป็นประเภทรายงานที่เลือก และข้อมูลที่นำมาแสดงคือข้อมูลของปีที่บันทึก ยอดประมาณการรายรับ ฉบับแรก แล้วกดปุ่ม "พิมพ์"

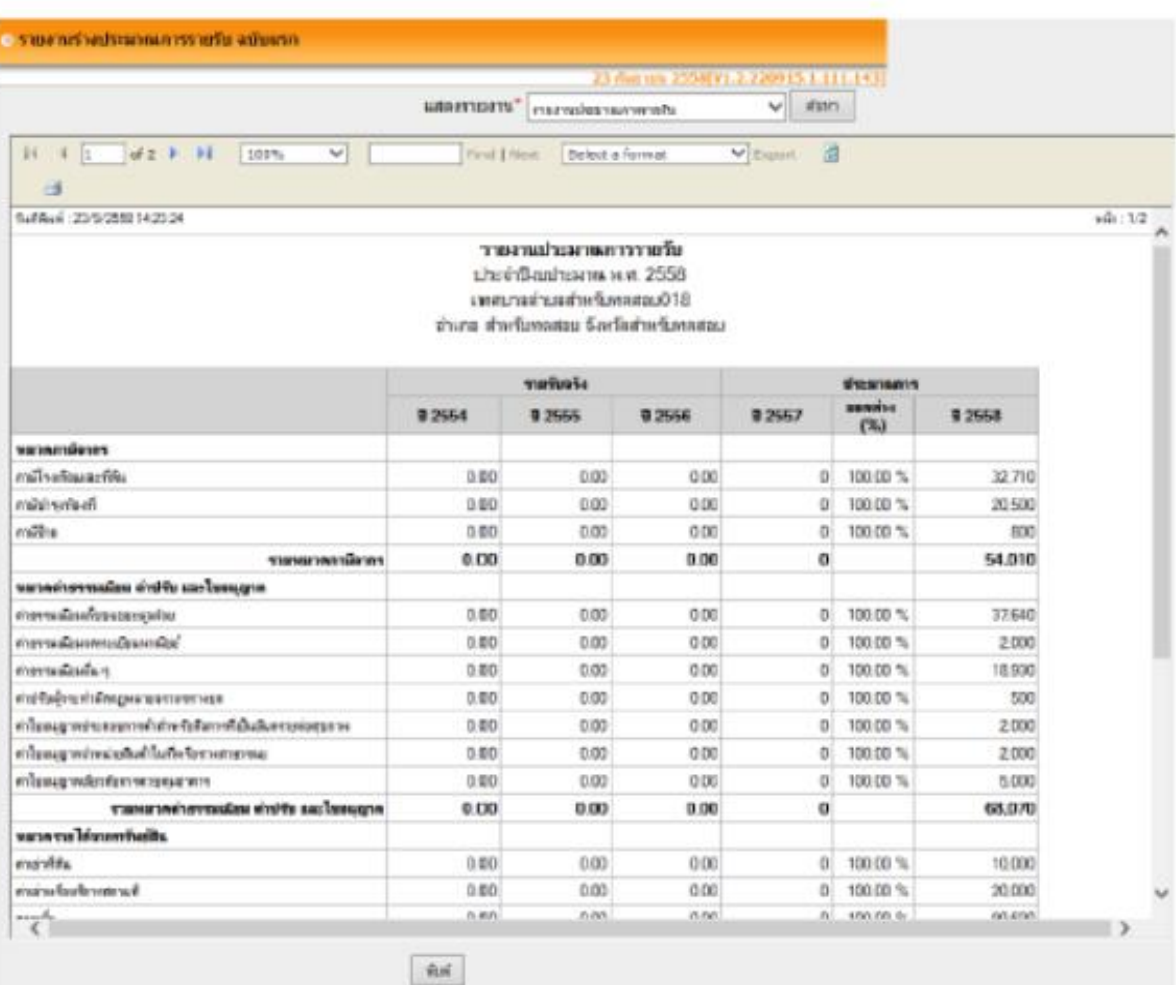

### **กรณีเลือก รายงานประมาณการรายรับ**

## **กรณีที่เลือก รายงานรายละเอียดประมาณการรายจ่าย**

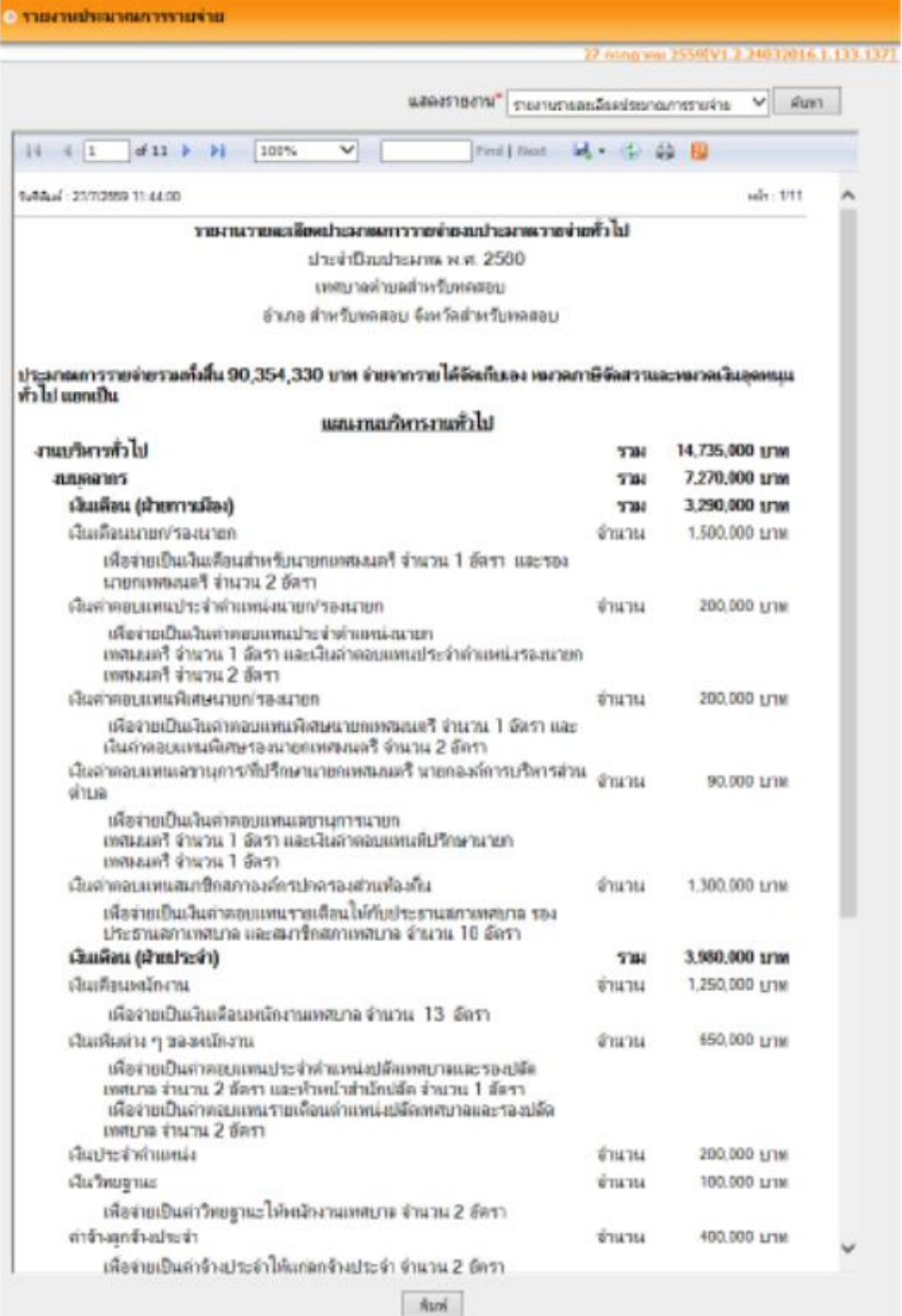

# **กรณีที่เลือก รายงานเทศบัญญัติงบประมาณรายจ่าย**

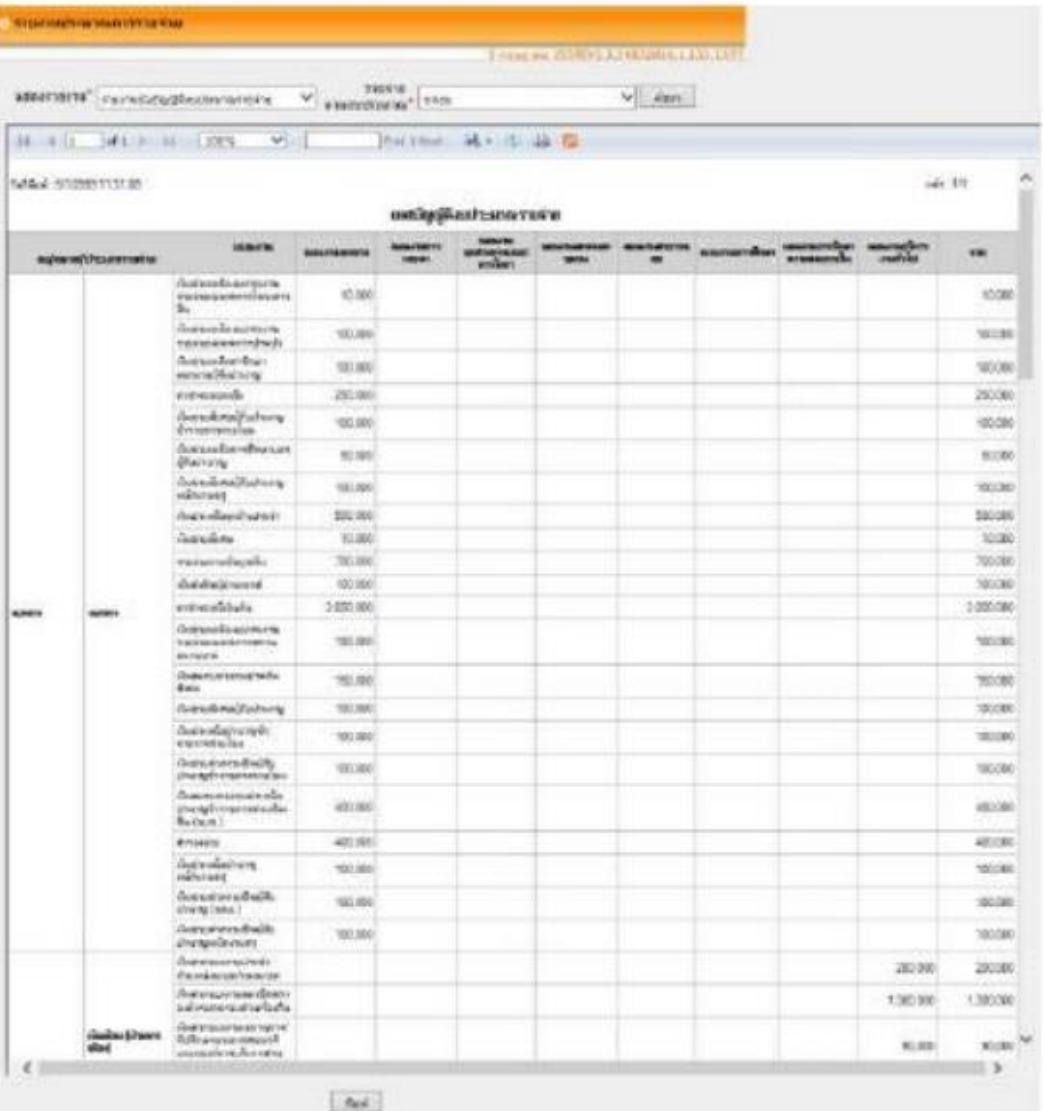

### **ขั้นตอนที่ 3 จัดทำคำแถลง**

เมื่อจัดทำร่างประมาณการรายจ่ายเรียบร้อยแล้ว ให้จัดทำคำแถลง โดยมีขั้นตอนดังนี้<br>ระบบเประมาณ

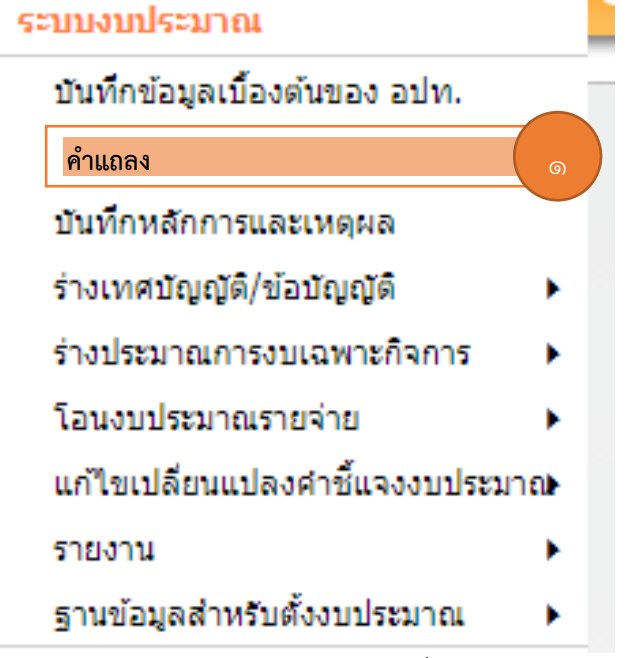

2) เมื่อเข้าสู่เมนู ระบบแสดงหน้าคำแถลง ค้นหาปีงบประมาณที่ต้องการได้โดยเลือกปีงบประมาณและฉบับที่ ต้องการ แล้วกดปุ่ม ค้นหา

3) ระบบแสดงคำแถลงตามเงื่อนไขที่ค้นหา

4) สามารถพิมพ์ได้โดยการกดปุ่ม พิมพ์ แล้วกดปุ่มถัดไป

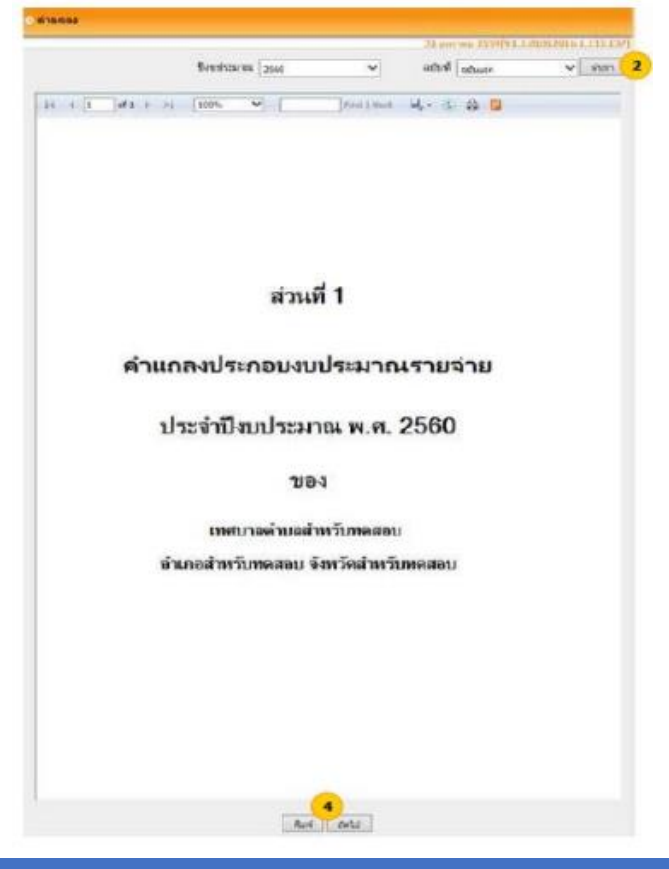

# 5) ระบบแสดงคำแถลงงบประมาณ คลิก เพื่อเลือกวันที่จัดทำคำแถลง แล้วกดปุ่ม บันทึก

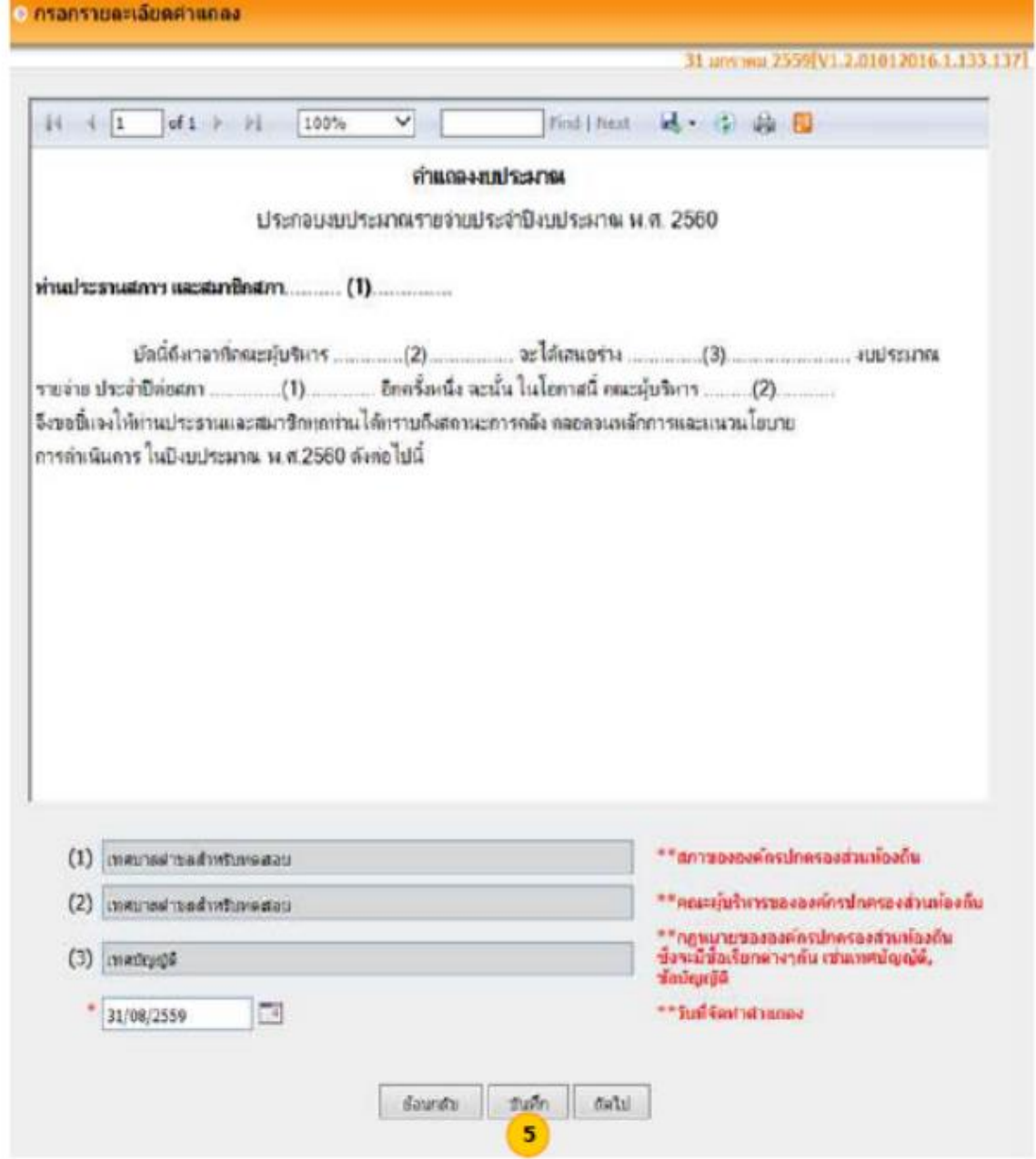

#### unuun

- 1. เมื่อเลือกวันที่จัดทำศาแถลง ระบบจะแสดงข้อมูลสถานการณ์คลังและการบริหารงบประมาณตามวันที่เลือก
- 2. กรณีจัดทำตำแถลงภายหลังวันที่ 30 กันยายน ระบบจะแสดงวันที่จัดทำตำแถลงเป็นวันที่ 30 กันยายน
- และแสดงข้อมูลสถานการณ์ดลังและการบริหารงบประมาณ เป็นวันที่ 30 กันยายน

6) ระบบแสดงหน้าคำแถลงงบประมาณงบเฉพาะการ เลือกประเภทกิจการและกิจการ แล้วกดปุ่ม ค้นหา 7) สามารถพิมพ์ได้โดยการกดปุ่ม พิมพ์ แล้วกดปุ่ม ถัดไป

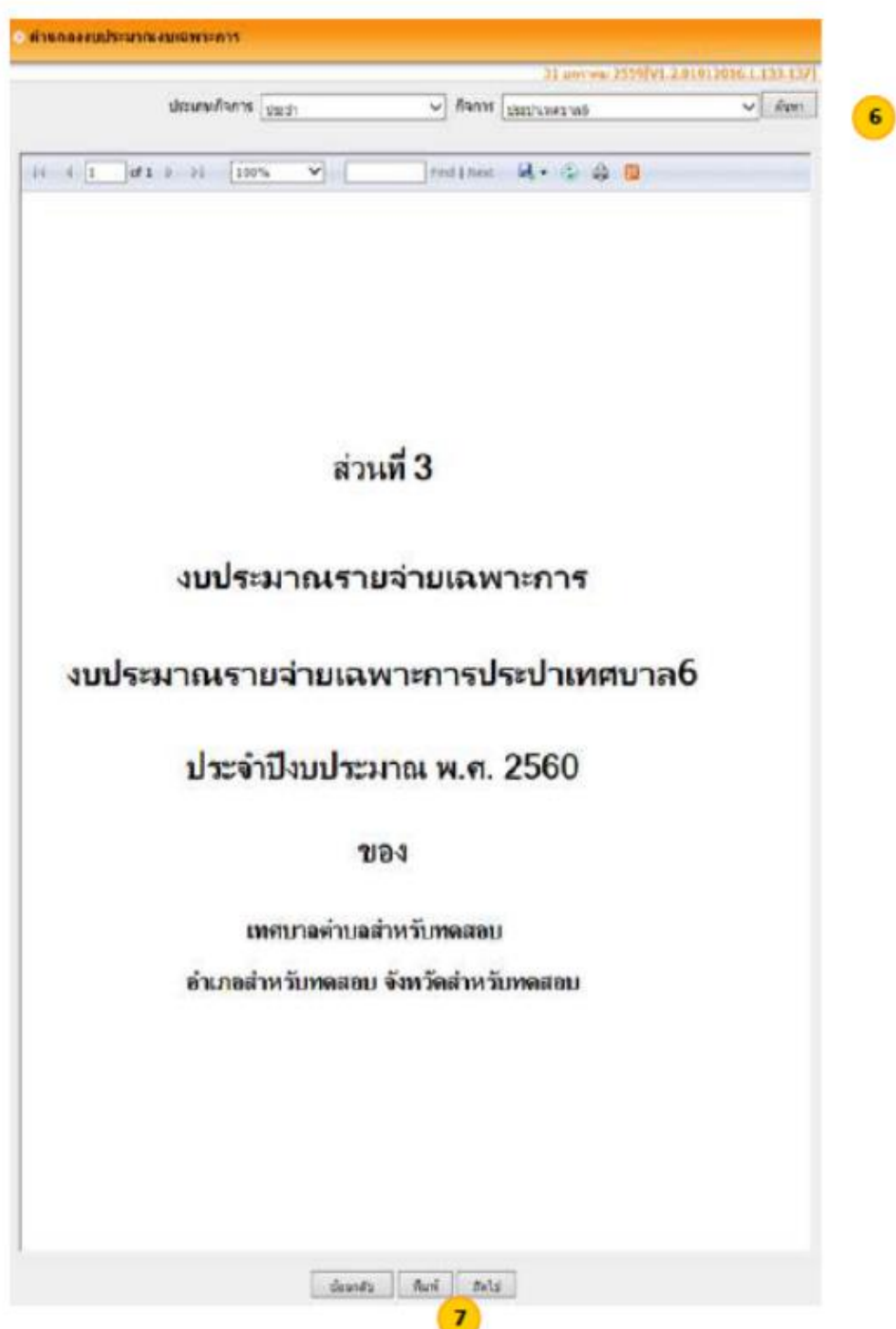

8) ระบบแสดงหน้ากรอกรายละเอียดคำแถลง (งบเฉพาะการ) กรณีไม่มีงบเฉพาะการให้กดปุ่ม ถัดไป กรณีมีงบเฉพาะการ ให้เลือกประเภทกิจการและกิจการ แล้วกดปุ่ม ค้นหา

 $\alpha$ ) กรอกรายละเอียด (๑) – (๙) และเลือกวันที่จัดทำคำแถลง (๑๐) กดปุ่ม บันทึก แล้วกดปุ่ม ถัดไป

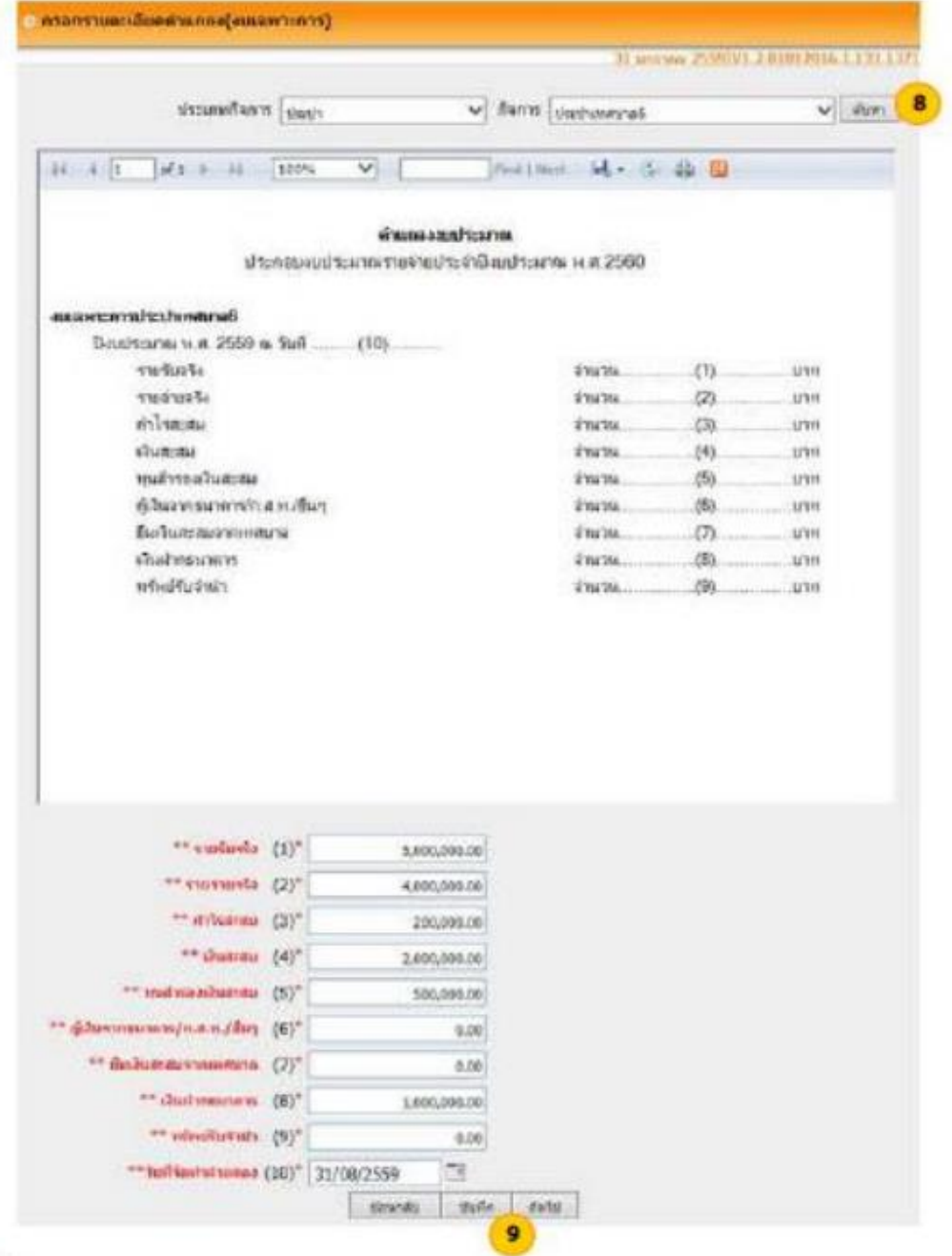

#### излевия

- 1. วันที่จัดทำตำแถลง อุปท. สามารถเลือกวันที่จัดทำได้เอง
- 2. กรณีจัดทำตำแถลงภายหลังวันที่ 30 กันยายนแล้ว ระบบจะแสดงวันที่จัดทำตำแถลงเป็นวันที่ 30 กันยายน

10)ระบบแสดงคำแถลง : รายละเอียดคำแถลง สามารถพิมพ์ได้โดยการกดปุ่ม พิมพ์ แล้วกดปุ่ม ถัดไป

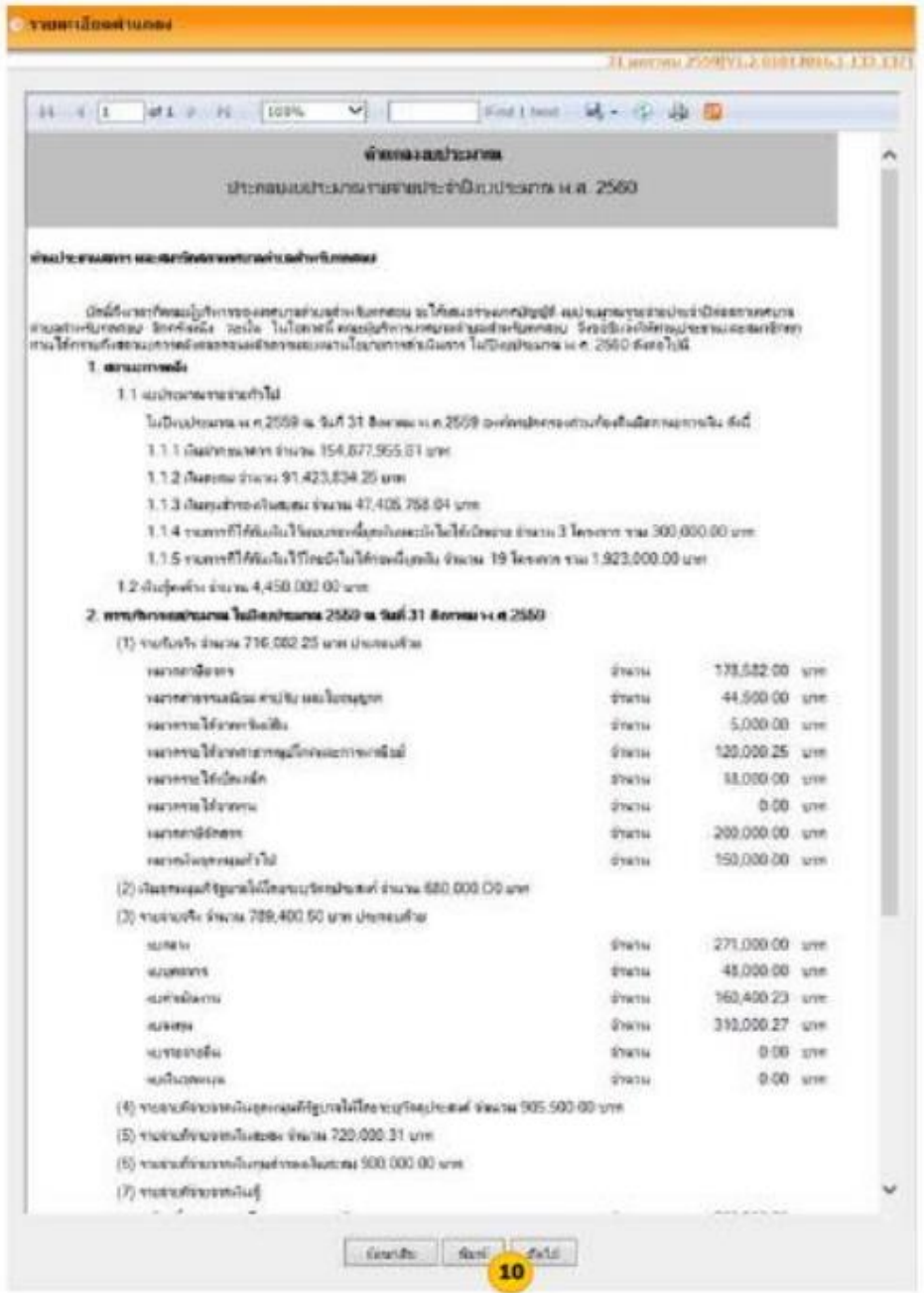

#### излания

- 1. สถานการณ์คลัง ระบบแสดงยอดตามวันที่จัดทำตำแถลงที่ อปท. เลือกไว้สำหรับยอดรายการกันเงินเป็น ยอดจากการกันเงินงบประมาณโดยระบบของทุกปังบประมาณที่ยังไม่ได้เบิกจ่าย
- 2. การบริหารงบประมาณ ระบบแสดงยอดตามวันที่จัดทำตำแถลงที่ อปท. เลือกไว้สำหรับรายจ่ายจริงจะรวม ียอดคารค้นเงินงบประมาณครณีค่อหนี้ผูกพัน , คารค้นเงินงบประมาณครณีไม่ได้ค่อหนี้ผูกพัน , คารบันทึก .ถู้คาด้างจ่ายที่จ่ายจากเงินงบประมาณ และคารบันทึกรายจ่ายผัดส่งใบสำคัญ

11) ระบบแสดงคำแถลง : ประมาณการรายรับ สามารถพิมพ์ได้โดยการกดปุ่ม พิมพ์ แล้วกดปุ่ม ถัดไป

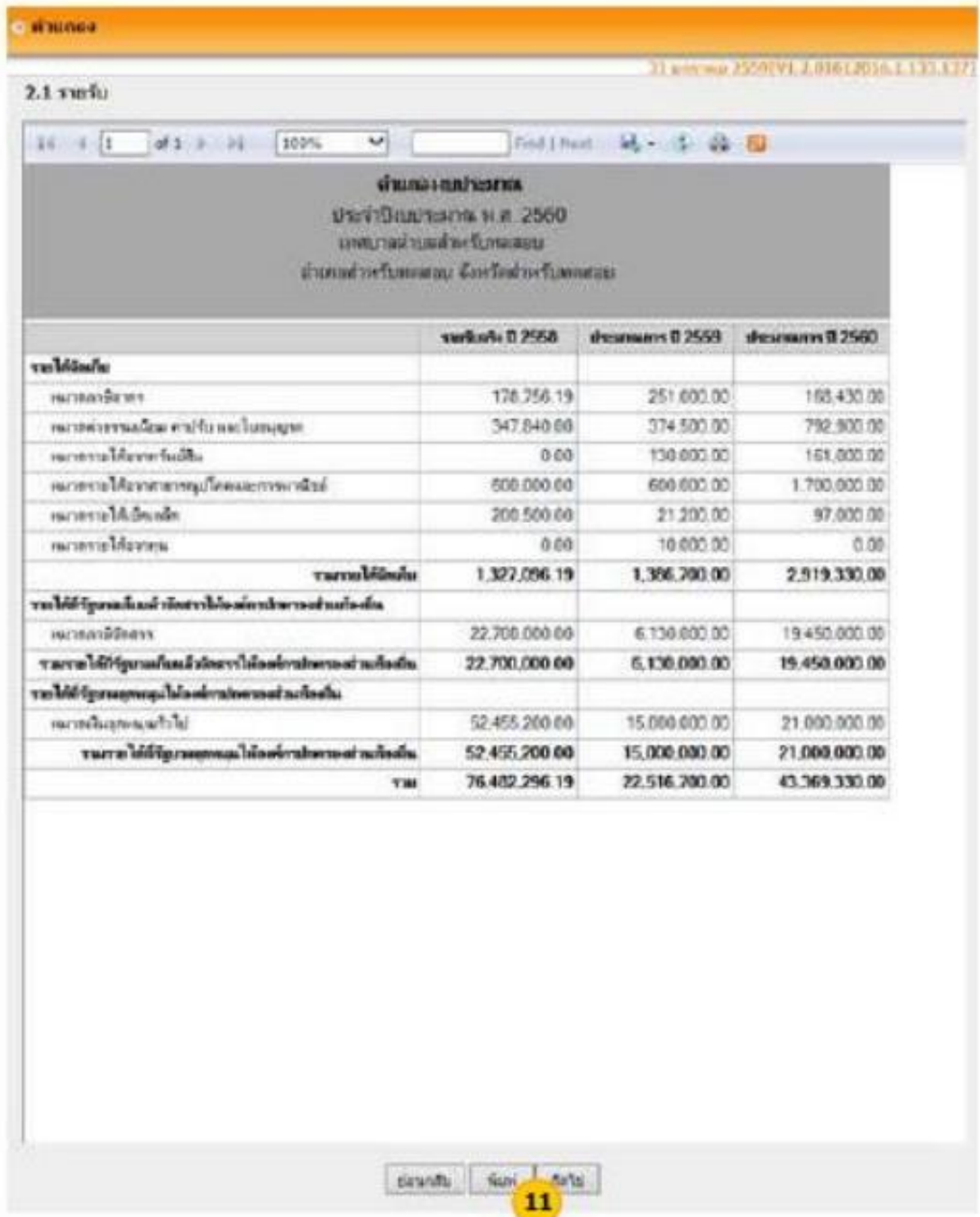

12) ระบบแสดงคำแถลงรายจ่ายตามงบประมาณรายจ่ายสามารถพิมพ์ได้โดยการกดปุ่ม พิมพ์ แล้วกดปุ่ม ถัดไป

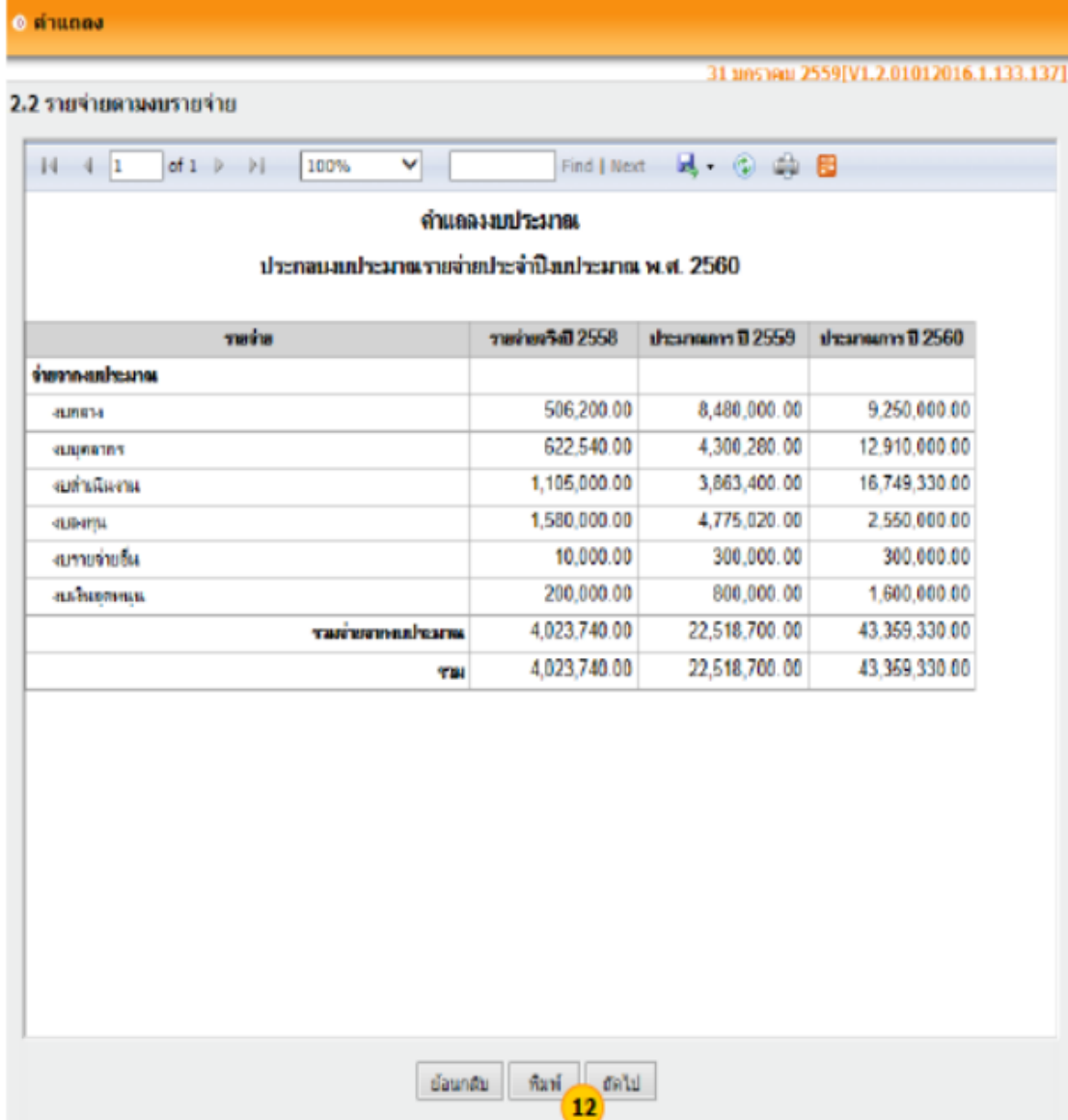

13) ระบบแสดงคำแถลงรายจ่ายงบประมาณรายจ่ายเฉพาะกิจการตามประเภท เลือกประเภทกิจการและกิจการ แล้วกดปุ่ม ค้นหา

14) ระบบแสดงรายการตามเงื่อนไขที่ค้นหา แล้วกดปุ่ม พิมพ์

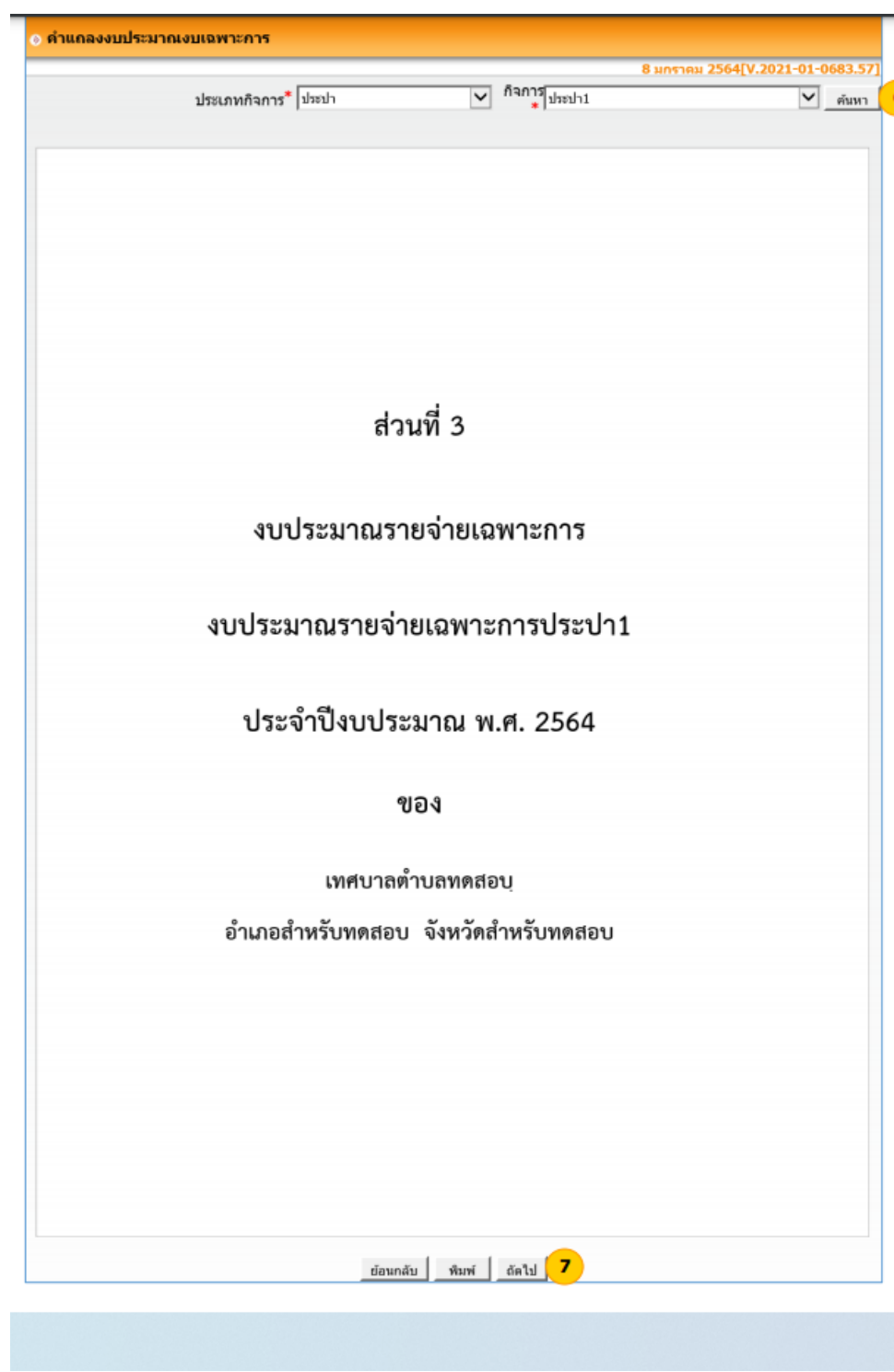

### **ขั้นตอนที่ 4 บันทึกหลักการและเหตุผล**

เมื่อจัดทำคำแถลงเรียบร้อยแล้ว ให้บันทึกหลักการและเหตุผล โดยมีขั้นตอนดังนี้

### บันทึกหลักการและเหตุผล

ขั้นตอนการใช้งาน

 $\ket{\circ}$  เมนู ระบบงบประมาณ  $\blacktriangleright$  บันทึกหลักการและเหตุผล

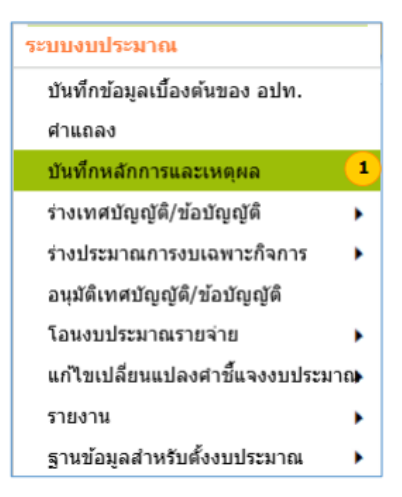

2) เมื่อเข้าเมนู ระบบแสดงหน้าบันทึกหลักการและเหตุผล ค้นหาปีงบประมาณที่ต้องการได้โดย เลือกปีงบประมาณและฉบับที่ของงบประมาณรายจ่าย ที่ต้องการบันทึกหลักการและเหตุผล แล้วกดปุ่ม ค้นหา

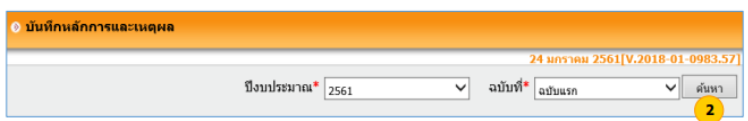

- 3) ระบบแสดงบันทึกหลักการและเหตุผลตามเงื่อนไขที่ค้นหา **กรณีเลือกฉบับแรก**
- 4) สามารถพิมพ์ได้โดยการกดปุ่ม พิมพ์ แล้วกดปุ่ม ถัดไป

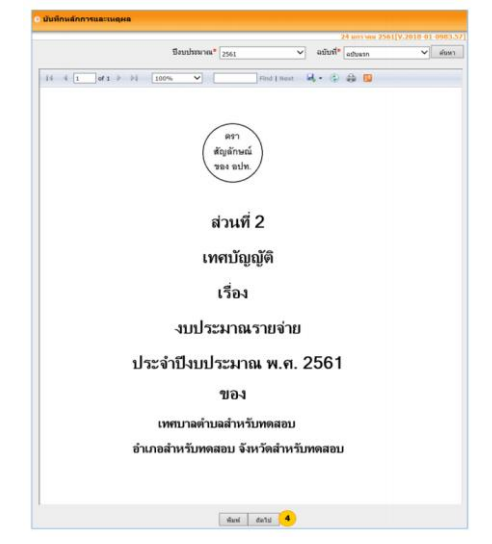

5) ระบบแสดงบันทึกหลักการและเหตุผลสามารถพิมพ์ได้โดยการกดปุ่ม พิมพ์ แล้วกดปุ่ม ถัดไป

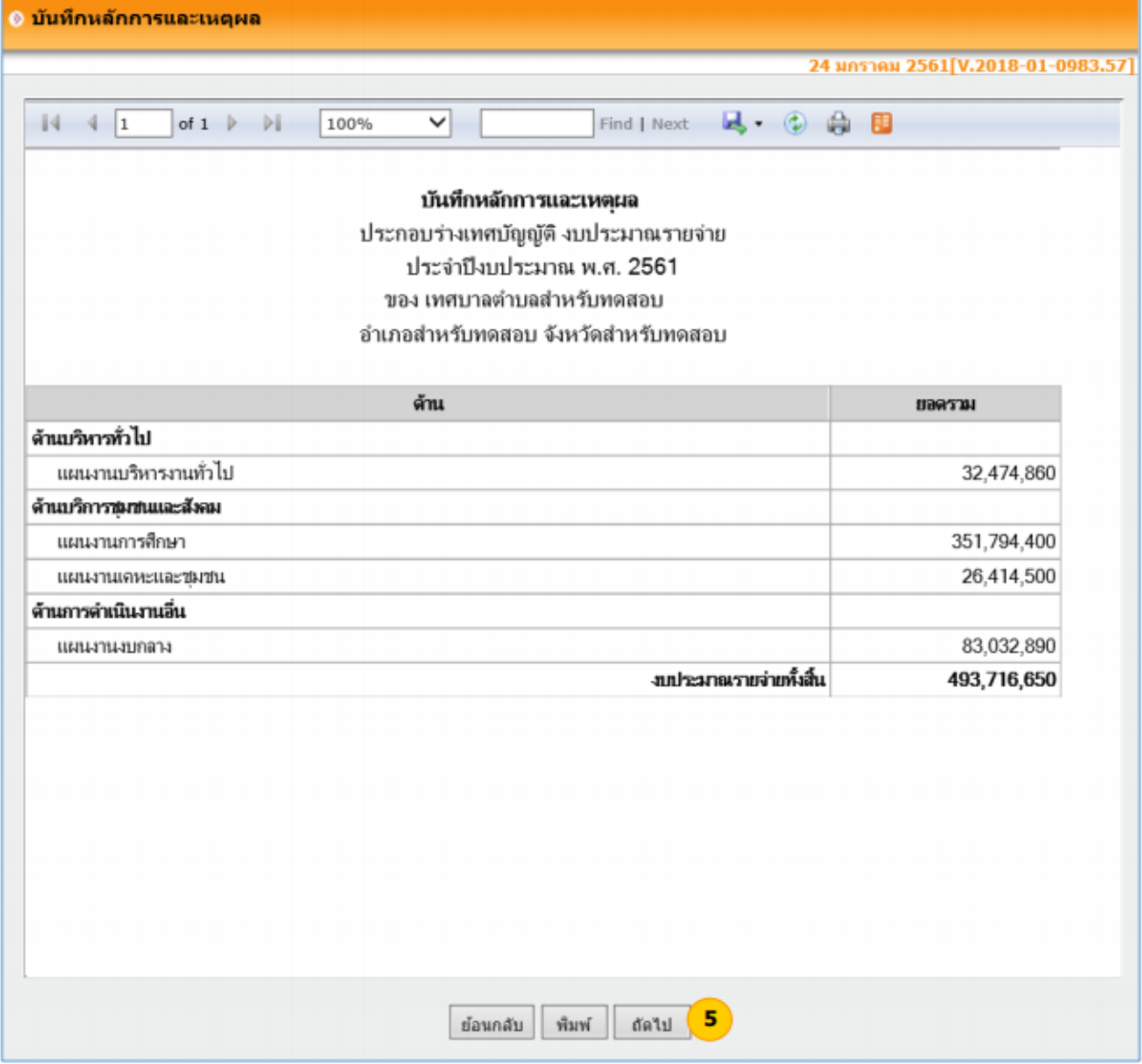

6) เลือกผลงานที่ต้องการแสดงรายจ่ายตามงานและงบรายจ่ายแล้วกดปุ่ม ค้นหา และสามารถพิมพ์ได้โดยการกดปุ่ม พิมพ์ แล้วกดปุ่ม ถัดไป

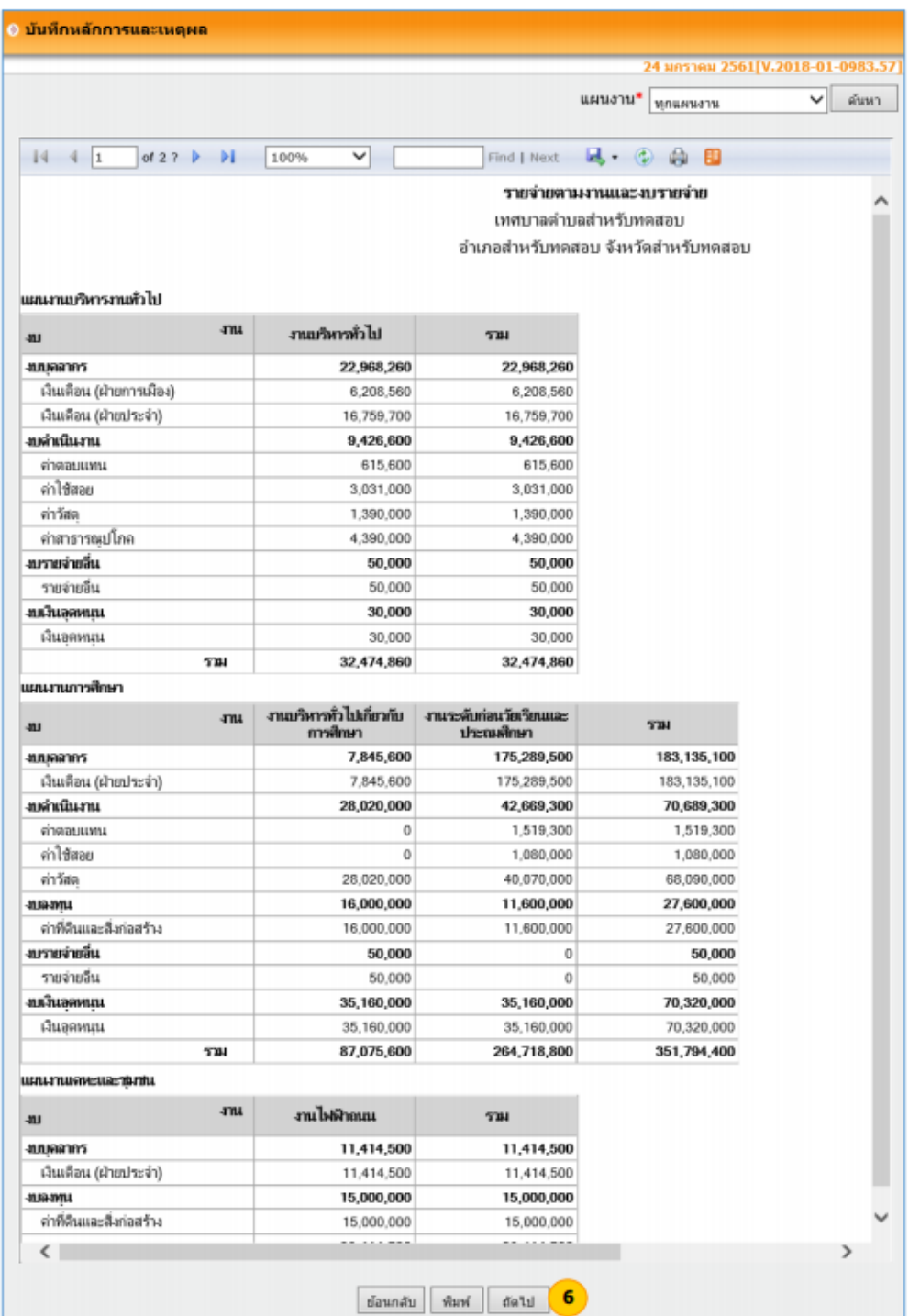

๗) ระบบแสดงหน้าจอบันทึกหลักการและเหตุผลให้กรอกรายละเอียดบันทึกหลักการและเหตุผล (๑) – (๗) แล้วกดปุ่ม บันทึก

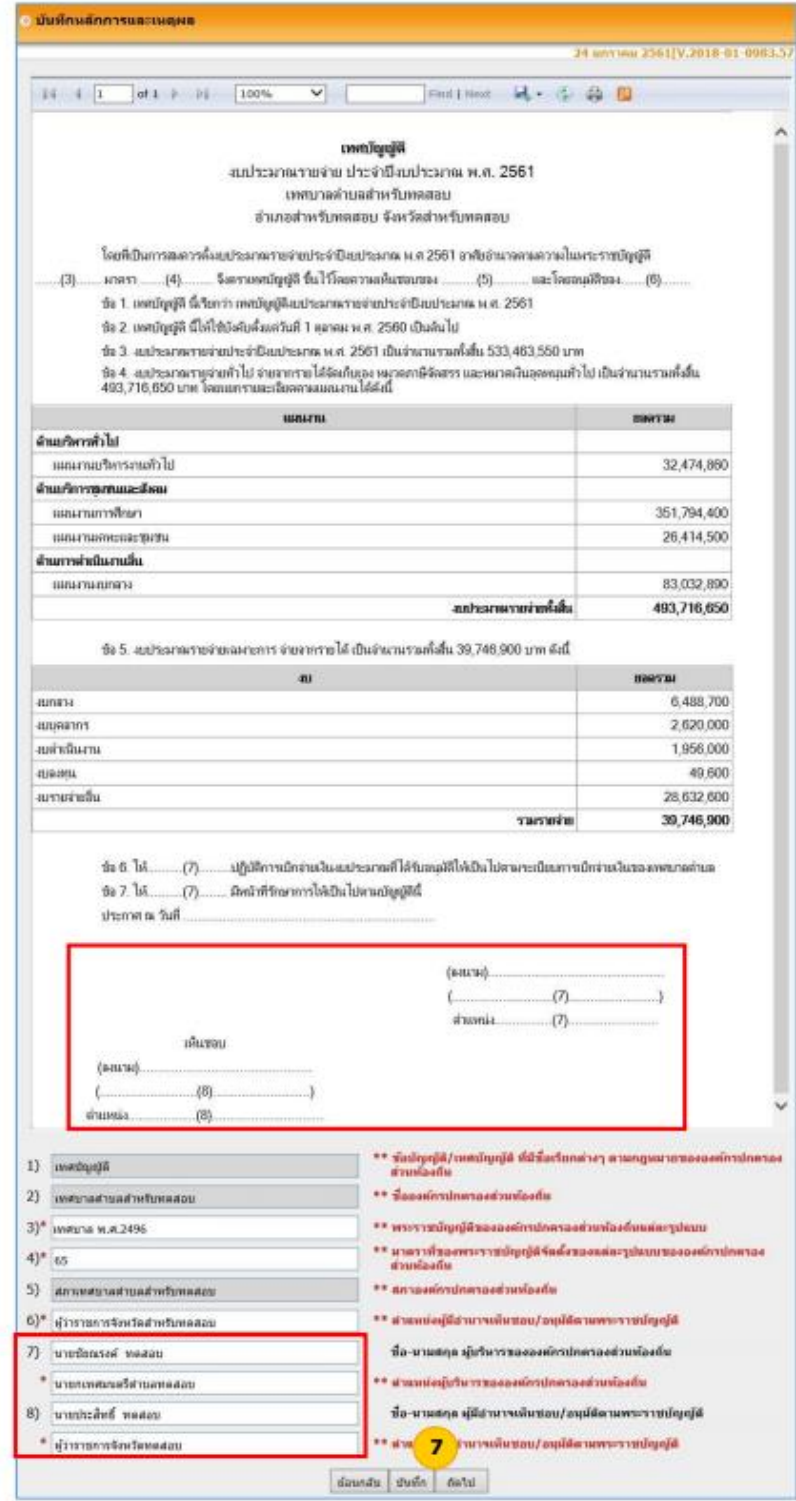

หมายเหตุ ข้อความบริเวณการลงนามผู้มีอำนาจอนุมัติตาม พ.ร.บ. กรณี อบจ. และเทศบาลแสดง "เห็นชอบ" กรณี อบต. แสดง "อนุมัติ"

8) ระบบแสดงหน้าพิมพ์บันทึกหลักการและเหตุผลตามที่ผู้ใช้กรอก แล้วกดปุ่ม พิมพ์

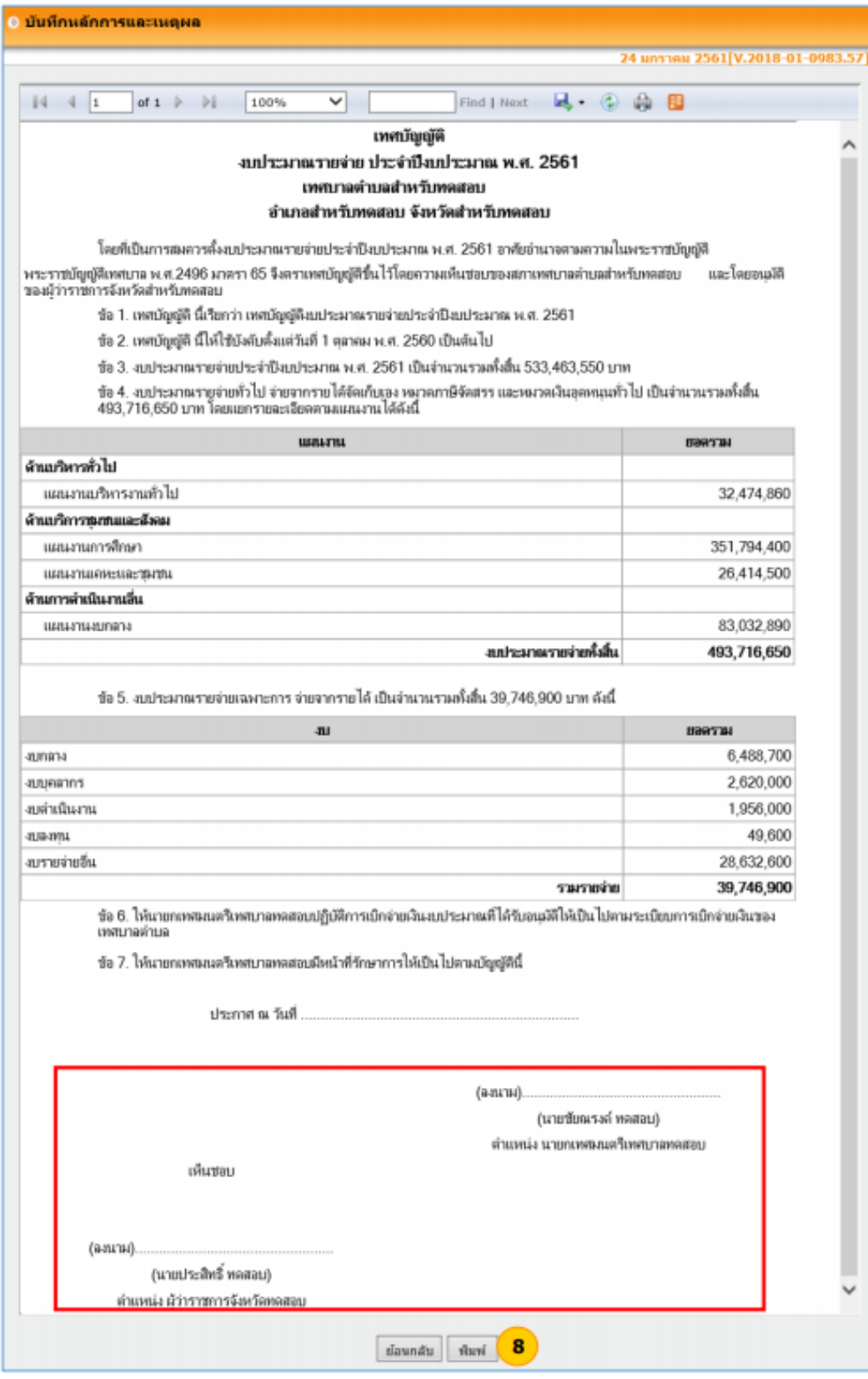

# **ขั้นตอนที่ 5 พิมพ์เทศบัญญัติ**

เมื่อดำเนินการจัดทำร่างเทศบัญญัติงบประมาณรายจ่ายประจำปี (ฉบับแรก) ในระบบ e-LAAS เสร็จแล้วให้ ดำเนินการปริ้นข้อมูลทั้งหมด โดยเลือกเมนู "รายงาน" แล้วเลือก "พิมพ์เทศบัญญัติ/ข้อบัญญัติ"

# **พิมพ์เทศบัญญัติ/ข้อบัญญัติ**

# **ขั้นตอนการใช้งาน**

1) เมนู ระบบงบประมาณ > รายงาน >พิมพ์เทศบัญญัติ/ข้อบัญญัติ

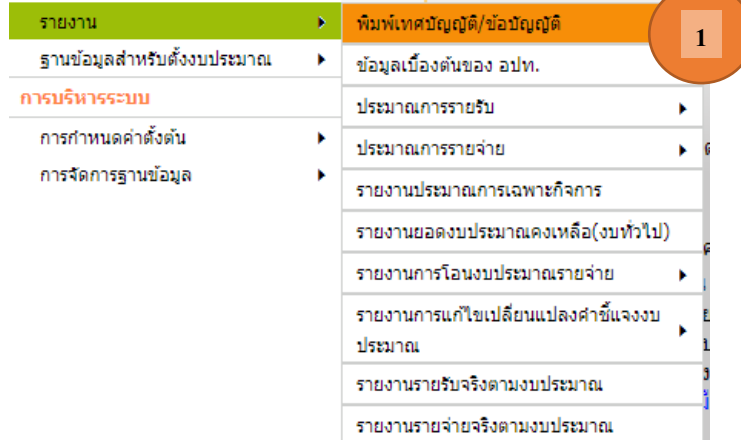

- 2) เมื่อเข้าเมนู ระบบแสดงหน้าพิมพ์เทศบัญญัติ/ข้อบัญญัติ เลือกปีงบประมาณและฉบับที่
- 3) ระบบแสดงเอกสาร/รายงานต่าง ๆ ผู้ใช้สามารถสั่งพิมพ์รายงานต่าง ๆ ได้โดยกดปุ่ม พิมพ์ หลังรายการ

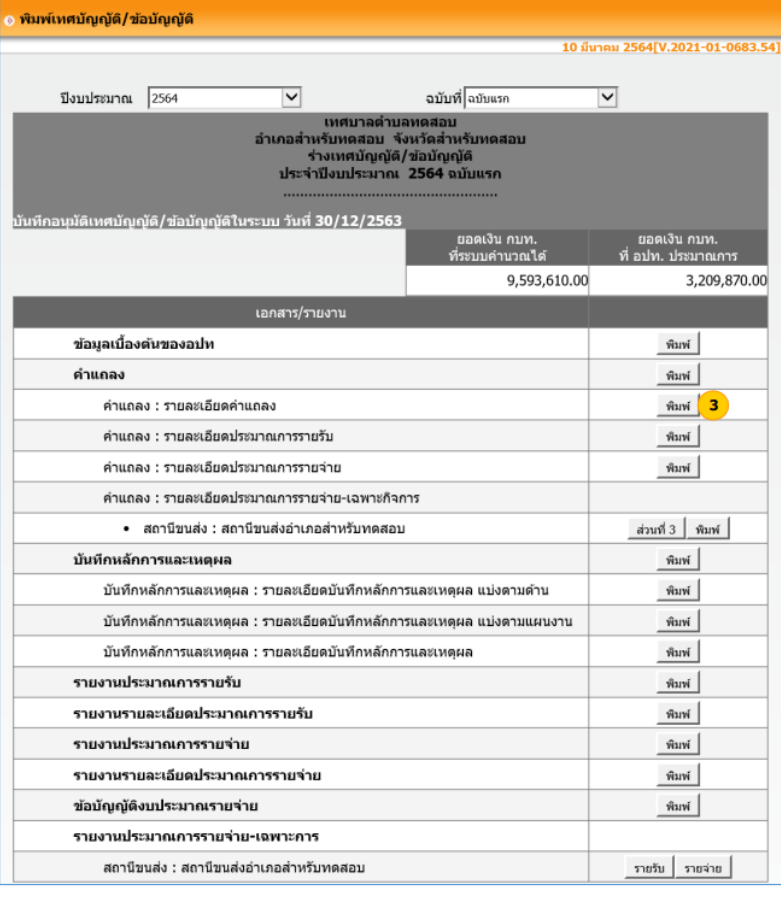

#### ด้วอย่างสั่งพิมพ์รายงาน ดำแกลง : รายละเอียดดำแกลง

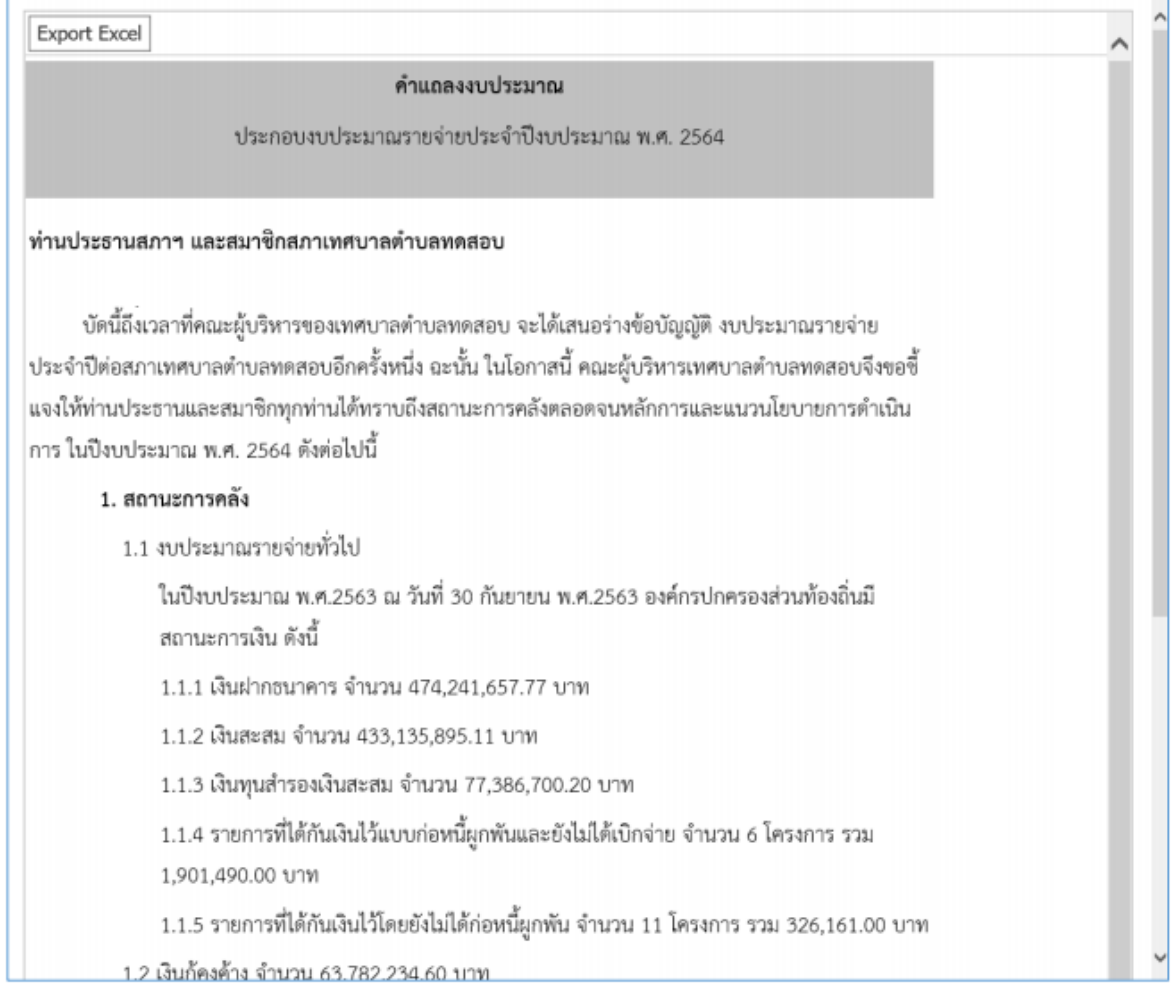

### **เมื่อปริ้นข้อมูลทั้งหมดจากระบบ e-LAAS แล้ว ให้นำข้อมูลทั้งหมดมารวบรวมเป็นเอกสารรูปเล่มจัดทำ เป็นร่างเทศบัญญัติงบประมาณรายจ่ายประจำปี (ฉบับแรก) เพื่อให้เจ้าหน้าที่งบประมาณจัดทำ พิจารณา ตรวจสอบ วิเคราะห์ และแก้ไขงบประมาณในชั้นต้น แล้วเสนอต่อผู้บริหารท้องถิ่น**

### **ขั้นตอนที่ 6 เจ้าหน้าที่งบประมาณเสนอร่างเทศบัญญัติฯ ต่อผู้บริหารท้องถิ่นเพื่อพิจารณาอนุมัติให้ตั้งเงิน งบประมาณ**

เมื่อผู้บริหารท้องถิ่นได้พิจารณาอนุมัติให้ตั้งเงินงบประมารยอดใดเป็นงบประมาณประจำปีแล้ว ให้ เจ้าหน้าที่งบประมาณรวบรวม และจัดทำเป็นร่างงบประมาณรายจ่าย เสนอต่อผู้บริหารท้องถิ่นอีกครั้งหนึ่ง เพื่อผู้บริหารท้องถิ่นได้นำเสนอต่อสภาท้องถิ่น ภายในวันที่ ๑๕ สิงหาคม

**ขั้นตอนที่ 7 ผู้บริหารท้องถิ่นนำเสนอต่อสภาท้องถิ่น เพื่อให้สภาท้องถิ่นพิจารณาให้ความเห็นชอบร่างเทศ บัญญัติงบประมาณรายจ่ายประจำปี ฯ (ภายในวันที่ 15 สิงหาคม)**

### <u>ขั้นตอนที่ ๘ </u>นำเสนอร่างเทศบัญญัติงบประมาณรายจ่ายประจำปีต่อผู้ว่าราชการจังหวัดเพื่อพิจารณา **อนุมัติ**

เมื่อสภาท้องถิ่นให้ความเห็นชอบร่างเทศบัญญัติ ฯ แล้ว ให้นำเสนอร่างเทศบัญญัติงบประมาณรายจ่าย ประจำปีดังกล่าว เสนอต่อผู้มีอำนาจอนุมัติ (ผู้ว่าราชการจังหวัด) เพื่อพิจารณาอนุมัติ

**ขั้นตอนที่ 9 ดำเนินการอนุมัติร่างเทศบัญญัติงบประมาณรายจ่ายประจำปี (ฉบับแรก) ในระบบ e-LAAS**  เมื่อผู้ว่าราชการจังหวัดอนุมัติร่างเทศบัญญัติงบประมาณรายจ่ายฯ เรียบร้อยแล้ว ให้ดำเนินการอนุมัติร่างเทศ บัญญัติงบประมาณรายจ่ายประจำปี (ฉบับแรก) ในระบบ e-LAAS อีกครั้งหนึ่ง โดยมีขั้นตอนดังนี้

## **อนุมัติเทศบัญญัติ/ข้อบัญญัติ**

### **ขั้นตอนการใช้งาน**

**1) เมนู ระบบงบประมาณ > อนุมัติเทศบัญญัติ/ข้อบัญญัติ**

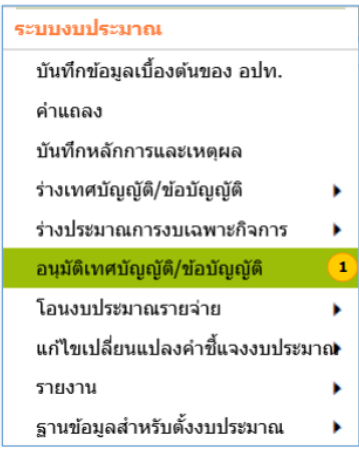

- **2) เมื่อเข้าเมนู ระบบหน้าจออนุมัติเทศบัญญัติ/ข้อบัญญัติ ค้นหาปีงบประมาณที่ต้องการได้โดยเลือก ปีงบประมาณ แล้วกดปุ่ม ค้นหา**
- **3) ระบบแสดงรายการปีที่เลือก แล้วกดปุ่ม มติที่ประชุม**

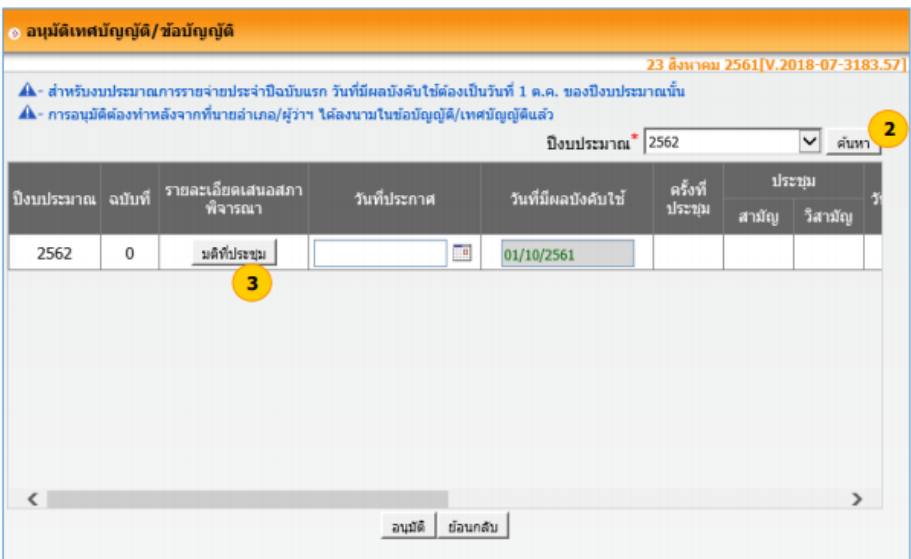

**4) ระบบแสดงหน้ารายละเอียดการเสนอสภาพิจารณา แล้วกดปุ่ม เพิ่มมติที่ประชุม**

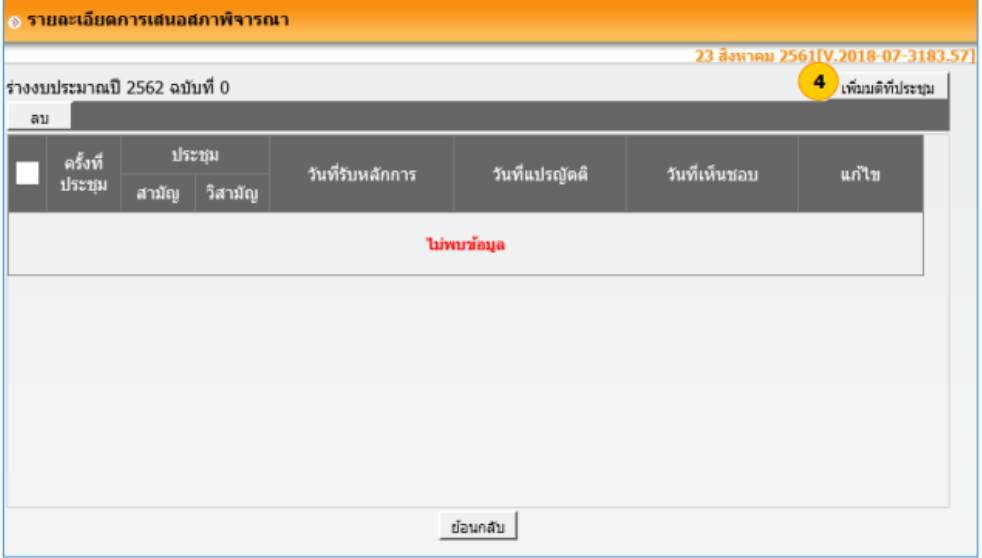

**5) ระบบแสดงหน้ารายละเอียด ระบุรายละเอียดให้ครบ แล้วกดปุ่ม บันทึก**

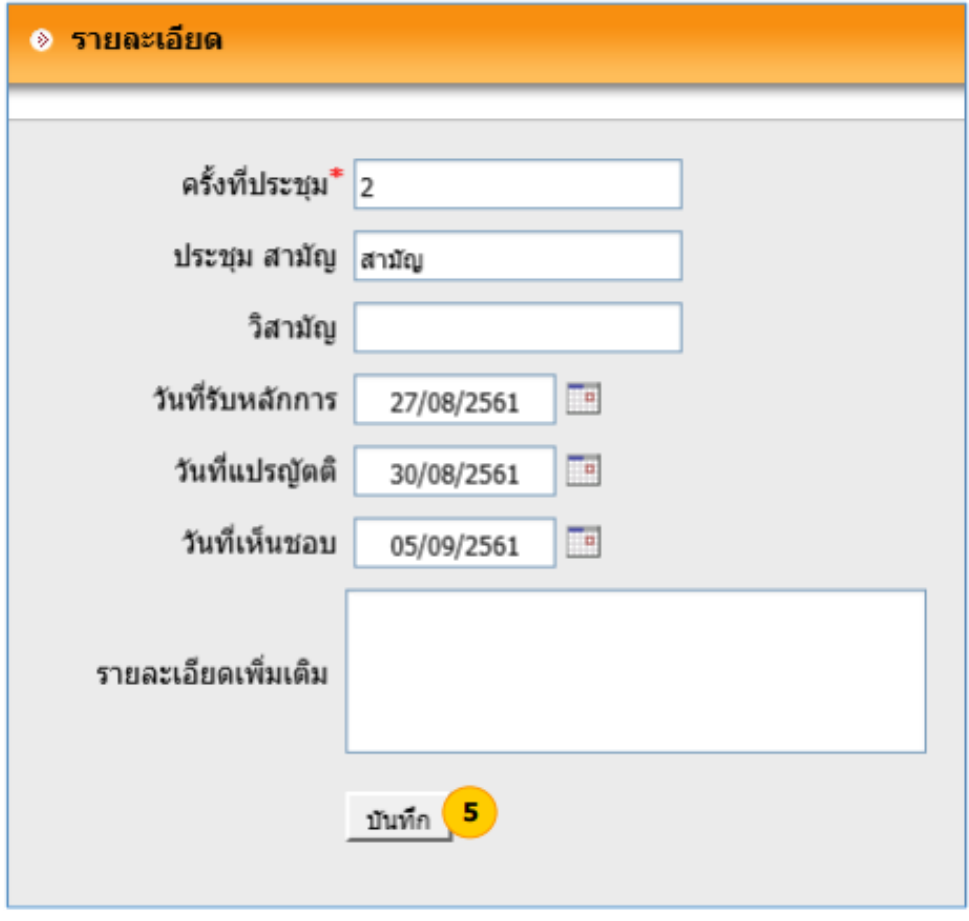

**6) ระแบบแสดงข้อมูลรายละเอียดเสนอสภาพิจารณา ส่วนนี้สามารถเพิ่มมติที่ประชุมหรือต้องการ แก้ไข หรือ ต้องการลบ เมื่อข้อมูลรายละเอียดถูกต้องแล้วกดปุ่ม ย้อนกลับ**

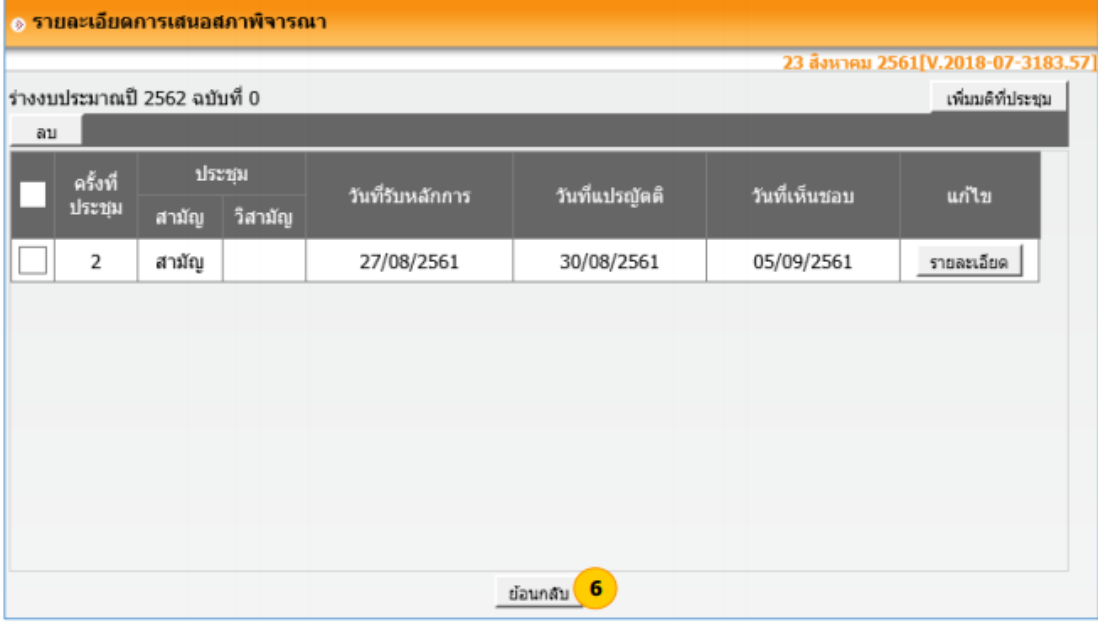

**7) ระบบแสดงหน้าอนุมัติเทศบัญญัติ/ข้อบัญญัติ เลือกปีงบประมาณแล้วกดปุ่ม ค้นหา แล้วเลือก วันที่ประกาศและวันที่มีผลบังคับใช้ แล้วกดปุ่ม อนุมัติ เพื่อเป็นการเสร็จสิ้นการอนุมัติเทศ บัญญัติ/ข้อบัญญัติ**

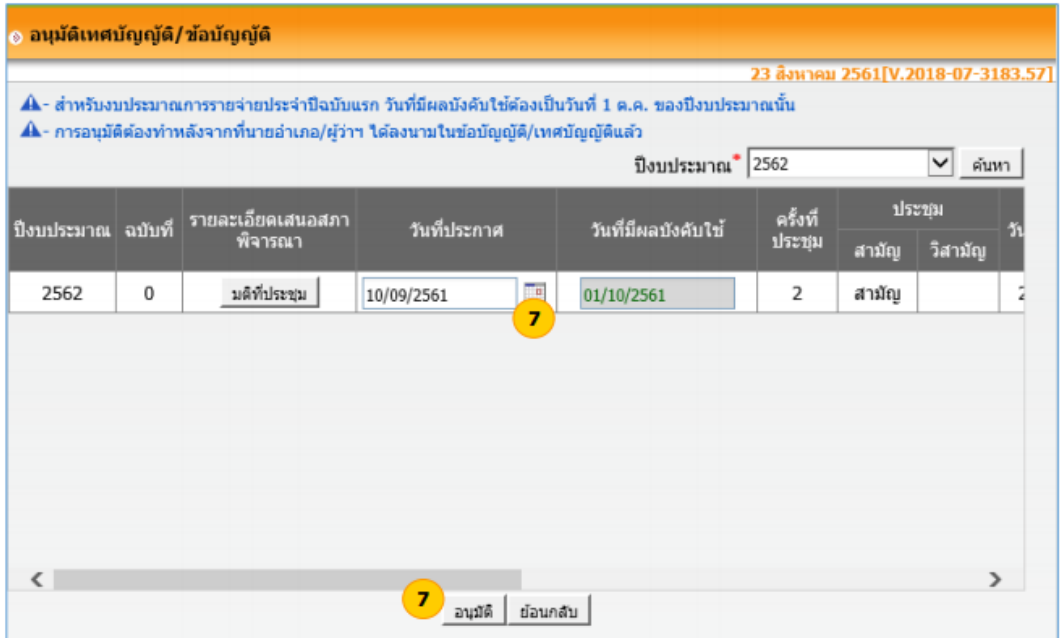

### **8) ระบบแสดง Message แล้วกดปุ่ม OK**

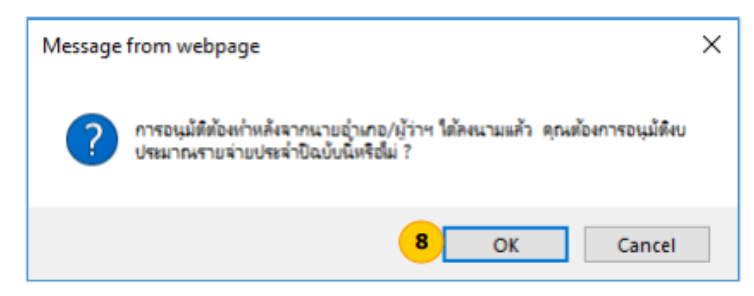

**9) ระบบแสดง Message แล้วกดปุ่ม OK**

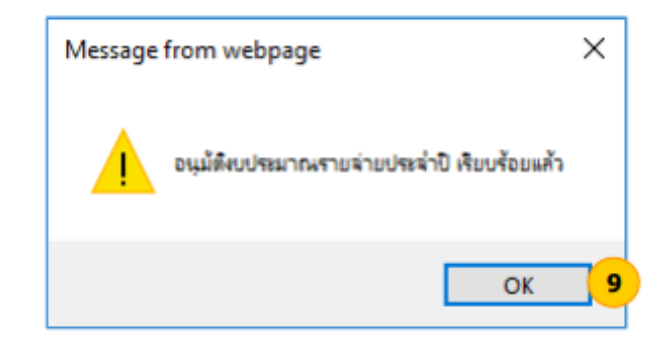

# **10) ระบบแสดงหน้ารายการที่อนุมัติเสร็จสิ้นแล้ว**

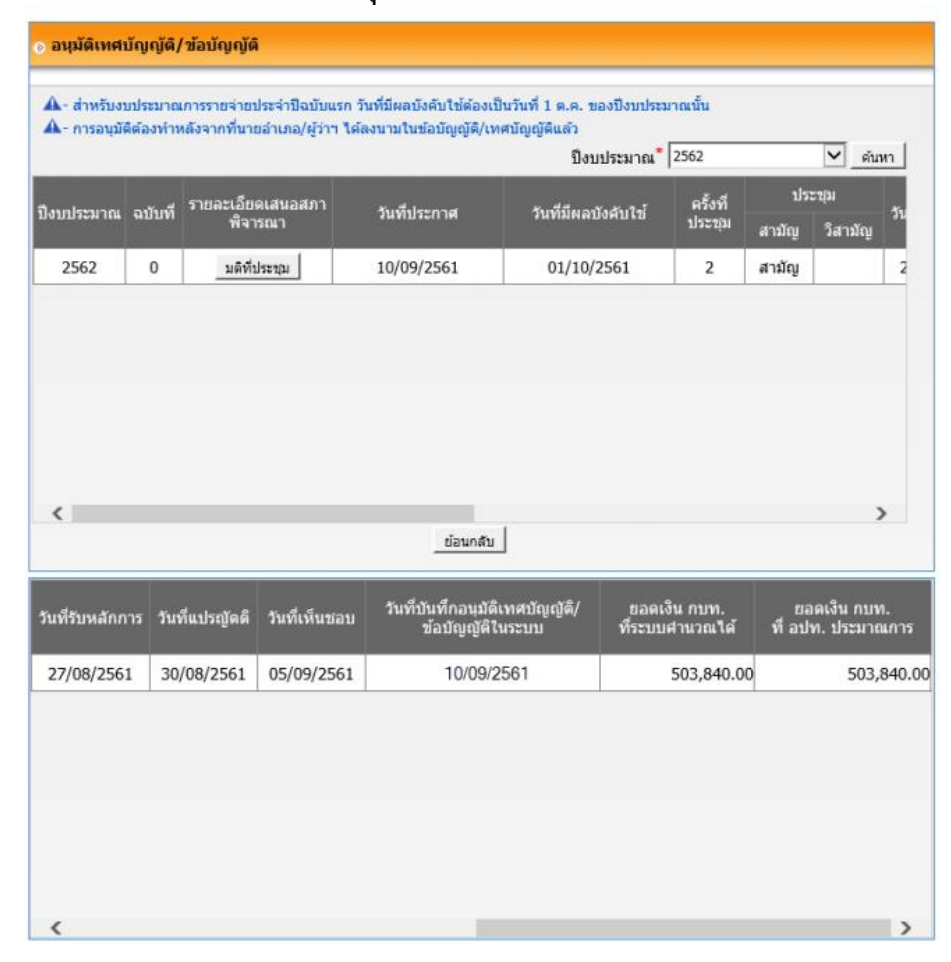

# **ขั้นตอนที่ 10 ผู้บริหารท้องถิ่นประกาศใช้ และปิดประกาศโดยเปิดเผยเพื่อให้ประชาชนทราบโดยทั่วกัน**

เมื่อผู้ว่าราชการจังหวัดอนุมัติร่างเทศบัญญัติฯ เรียบร้อยแล้ว ให้ผู้บริหารท้องถิ่นประกาศใช้ และปิด ประกาศโดยเปิดเผยเพื่อให้ประชาชนทราบ ณ สำนักงานเทศบาล และประกาศประชาสัมพันธ์ให้กับประชาชน หน่วยงานที่ เกี่ยวข้องได้รับทราบโดยทั่วกัน

**ขั้นตอนที่ 11 จัดส่งสำเนาข้อบัญญัติงบประมาณรายจ่ายประจำปี ให้กรมส่งเสริมการปกครองท้องถิ่น และ** ผู้ว่าราชการจังหวัดทราบ ภายในระยะเวลาไม่เกิน ๑๕ วัน

### **เอกสารอ้างอิง**

หนังสือกรมส่งเสริมการปกครองท้องถิ่น ด่วนที่สุด ที่ มท ๐๘๐๘.๔/ว ๑๕๑๕ ลงวันที่ ๑๔ กรกฎาคม ๒๕๕๑ ระเบียบกระทรวงมหาดไทยว่าด้วยวิธีการงบประมาณขององค์กรปกครองส่วนท้องถิ่น พ.ศ.๒๕๔๑ และ แก้ไขเพิ่มเติม (ฉบับที่ ๓) พ.ศ.๒๕๖๓ และระเบียบอื่นๆที่เกี่ยวข้อง

ระเบียบกระทรวงมหาดไทยว่าด้วยบังคับการประชุมสภาท้องถิ่น พ.ศ. ๒๕๔๗ และแก้ไขเพิ่มเติม (ฉบับที่ ๒) พ.ศ. ๒๕๕๔

กรมส่งเสริมการปกครองท้องถิ่น : คู่มือแนะนำการใช้งานระบบบัญชีคอมพิวเตอร์ขององค์กรปกครองส่วนท้องถิ่น (เล่มที่ ๑) การเข้าสู่ระบบบัญชีคอมพิวเตอร์บันทึกฐานข้อมูลและระบบงบประมาณ

คู่มือการใช้งานระบบ e-LAAS ฉบับเต็ม \_ฉบับปรับปรุง e-LAAS Knowledge Management System สืบค้น จาก http://km.laas.go.th/LaasKM/index.php?option=com docman atask=cat view agid=๙oal temid=๕๖